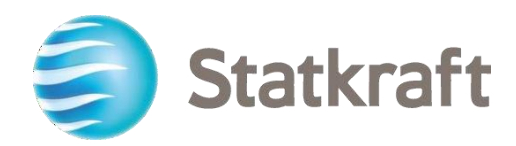

# Statkrafts upphandlingsplattform Leverantörs guide

Reviderad datum: 17.07.2023

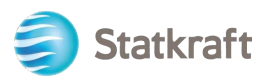

# Innehåll

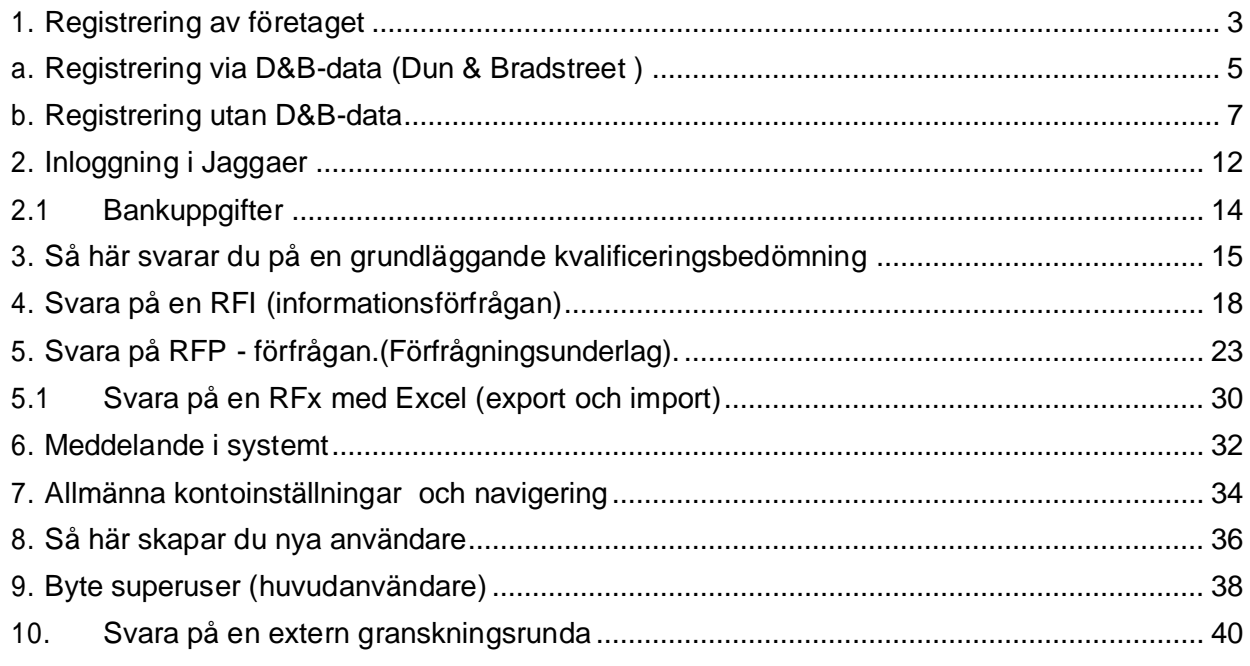

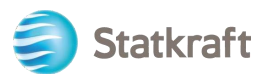

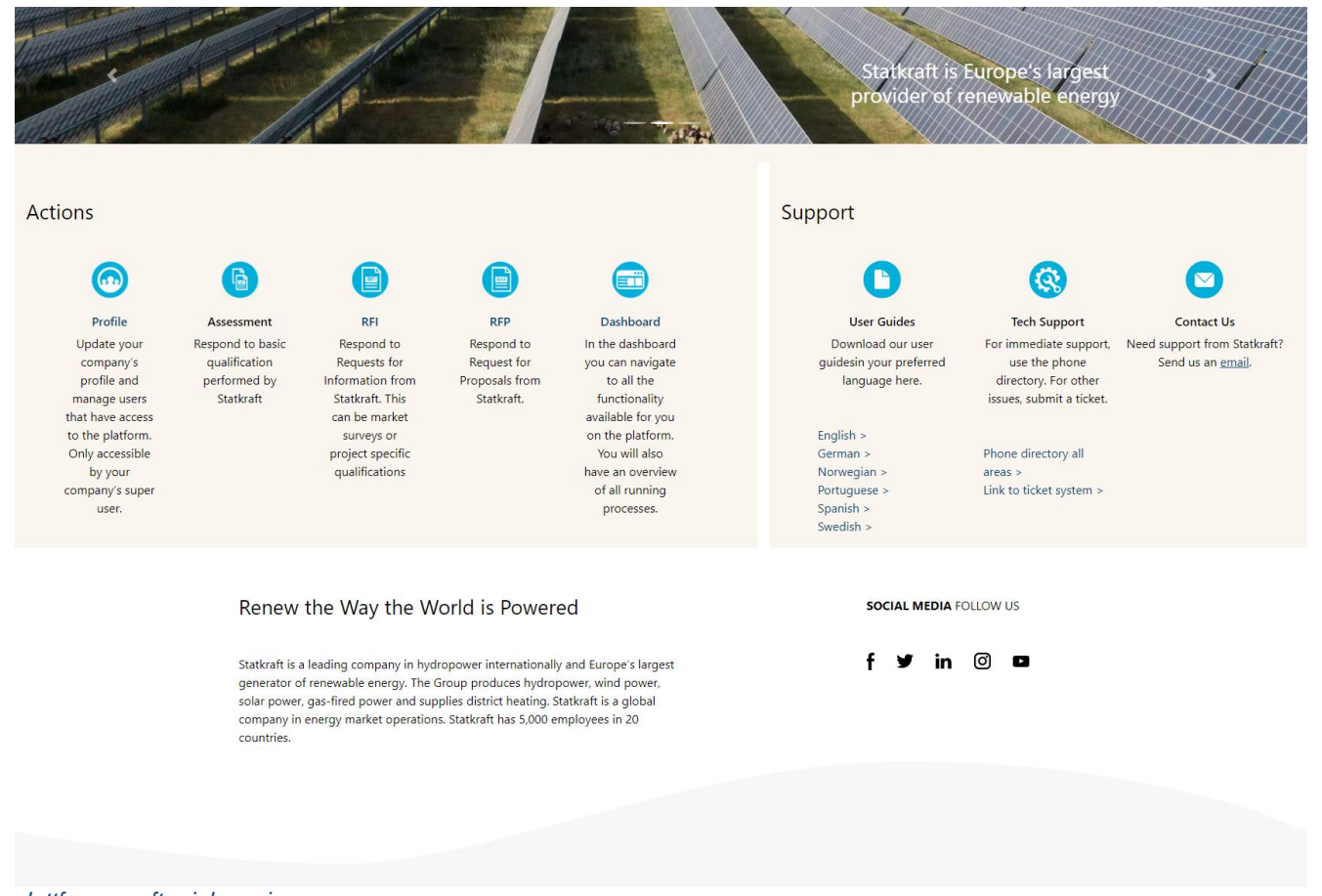

*Vy över plattformen efter inloggning* 

### <span id="page-2-0"></span>**1. Registrering av företaget**

**Innan ni registrerar ert företag ska ni alltid kontrollera med Statkraft inköpsenhet om ert företag redan är registrerat i systemet**. Om ni har registrerat ert företag själva och tappat bort ert lösenord, gör då ingen ny registrering – utan kontakta Statkrafts inköpsenhet.

Gå till <https://procurementplatform.statkraft.com/web/login.html> i webbläsaren (rekommenderade webbläsare: Google Chrome, Mozilla Firefox eller Microsoft Edge).

Klicka på ikonen "Sign up" ( för att registrera ert företag) – Markerad med rött i bilden nedan. Systemet guidar er genom nästa steg.

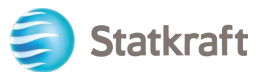

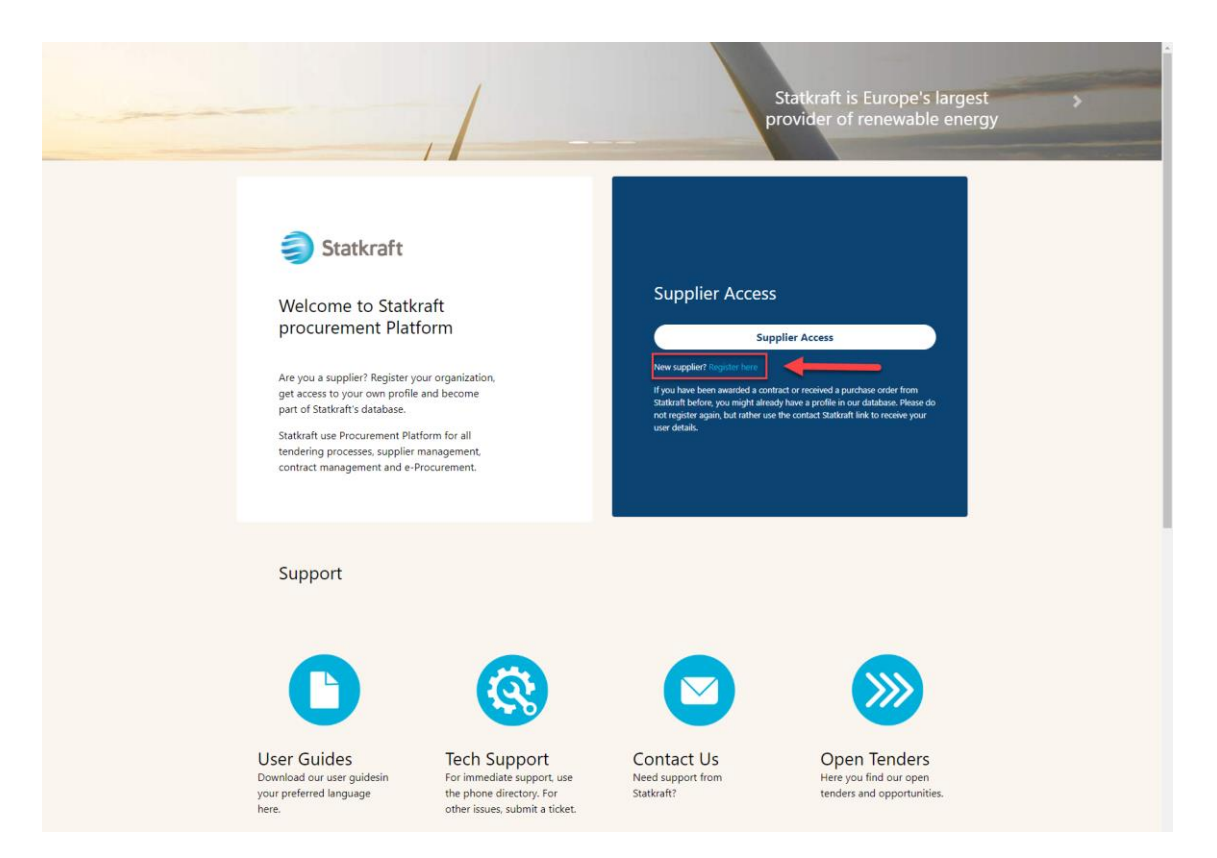

#### Klicka på ikonen "I agree" för att acceptera systemets användaravtal och klicka sedan på ikonen "Next" (nästa) för att komma vidare.

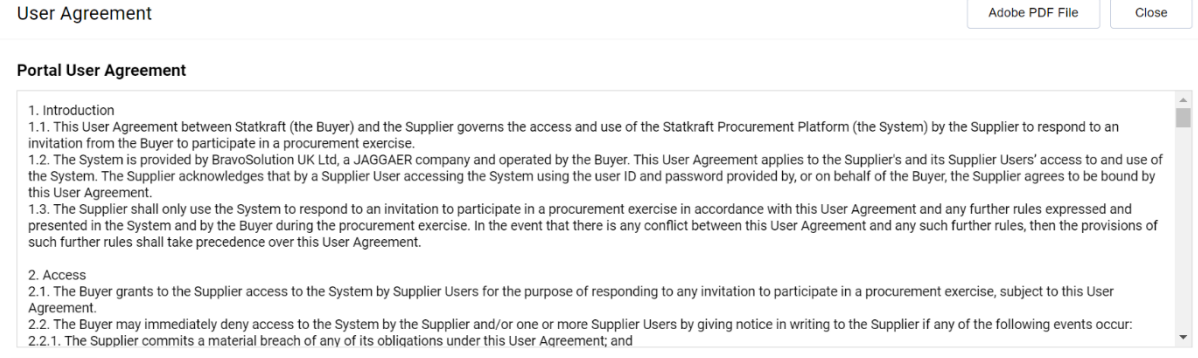

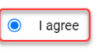

 $\bigcirc$  I do not agree

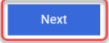

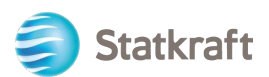

### **a. Registrering via D&B-data (Dun & Bradstreet )**

<span id="page-4-0"></span>Klicka på ikonen "Look up & Download D&B Direct + Data".

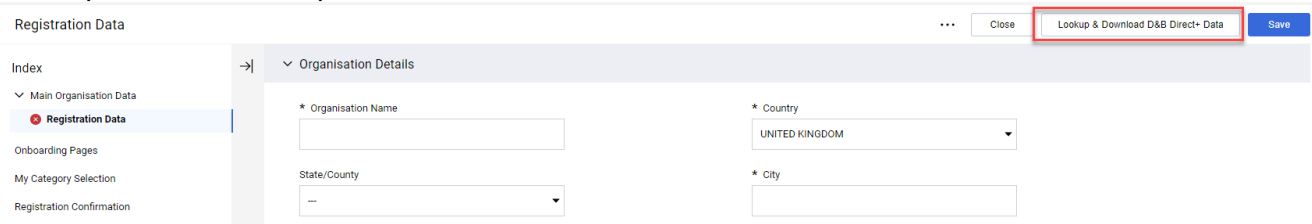

Sök efter ert företag med hjälp av tillgängliga filter. Sökningen måste minst innehålla företagsnamn och land, dessa fält är markerade nedan. Klicka på ikonen "Look Up" för att starta sökningen.

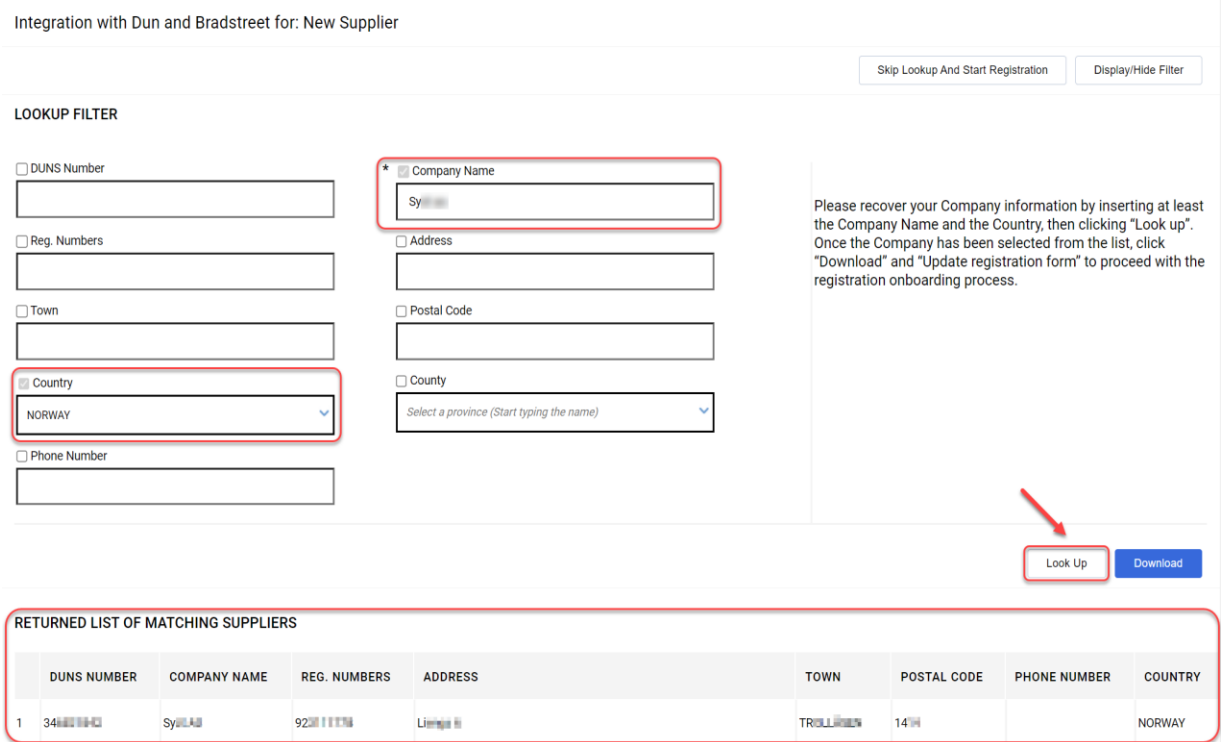

Leta upp ert företag, klicka sedan på raden med ert företagsnamn (raden markeras i blått). Klicka sedan på ikonen "Download", för att ladda ner ert företag. Klicka på ikonen "OK" i popup-fönstret för att komma vidare.

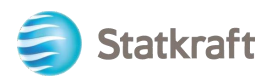

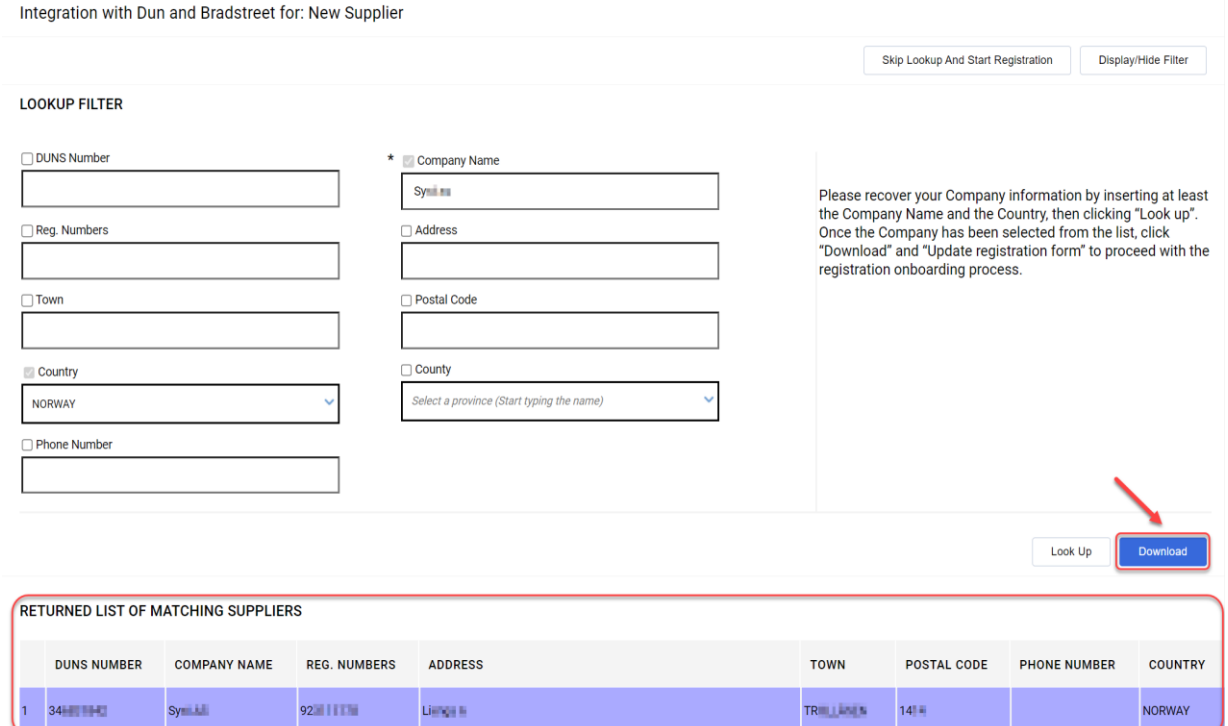

# Klicka på ikonen "Update Registration Form" för att komma till företagsuppgifterna.<br>Integration with Dun and Bradstreet for: New Supplier

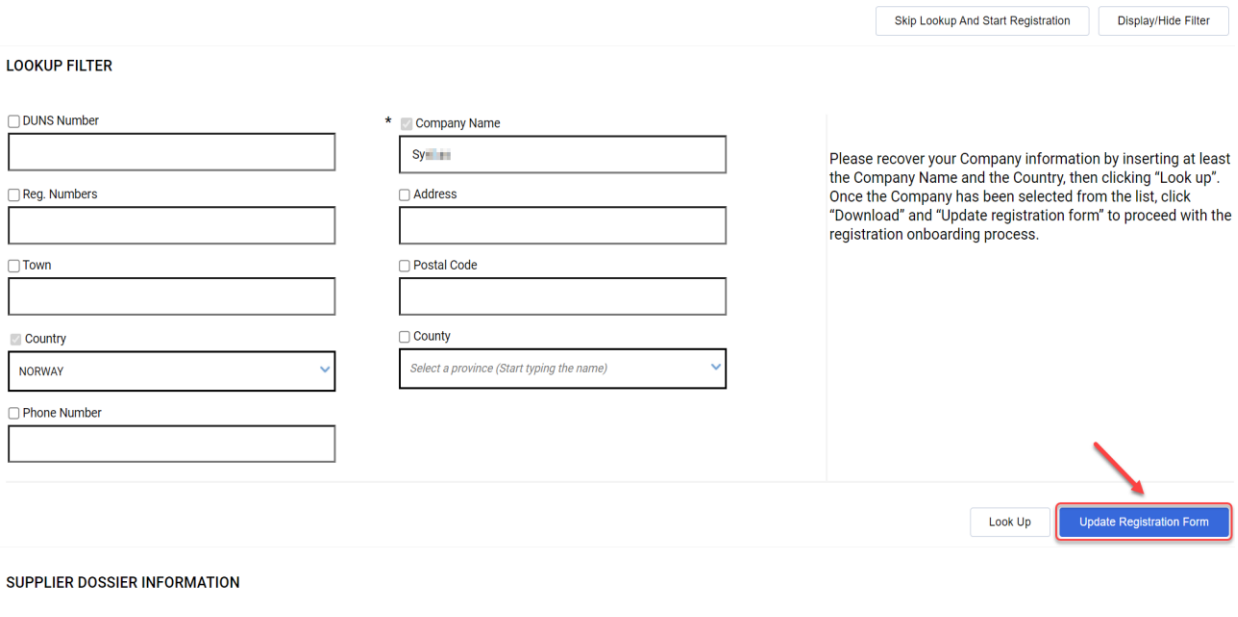

DUNS number (if none leave blank) 34個1冊号

D-U-N-S number  $34 - 4$ 

Företagsuppgifter, som finns tillgänglig i D&B, kommer nu att fyllas i registreringsformuläret. Uppdatera formuläret med den information som saknas.

<span id="page-6-0"></span>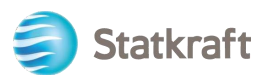

### **b. Registrering utan D&B-data**

Fyll i formuläret med era företagsuppgifter. (Obligatoriska fält är markerade med en stjärna \*)

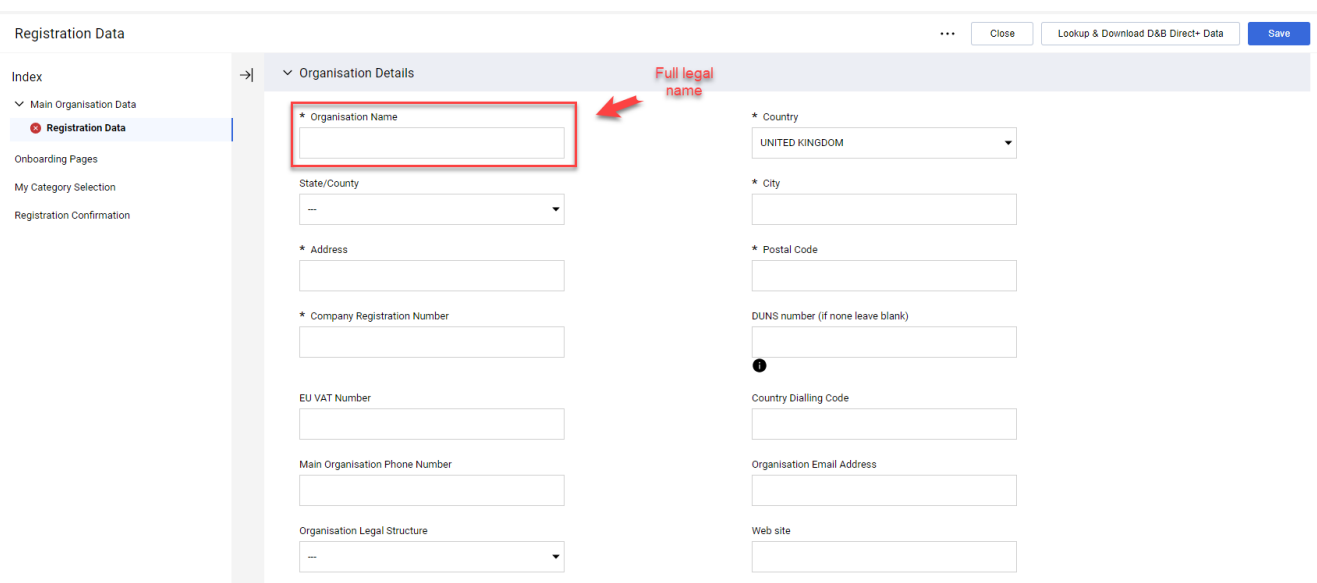

Bläddra ner på formuläret Registreringsdata, fyll i er e-postadress och klicka på ikonen "Send Validation Code" för att få en valideringskod ". Klicka på sedan på ikonen "OK" på popup-fönstret, för att komma vidare. Ett e-postmeddelande med den tillfälliga koden kommer att skickas till den e-postadress som ni har angett.

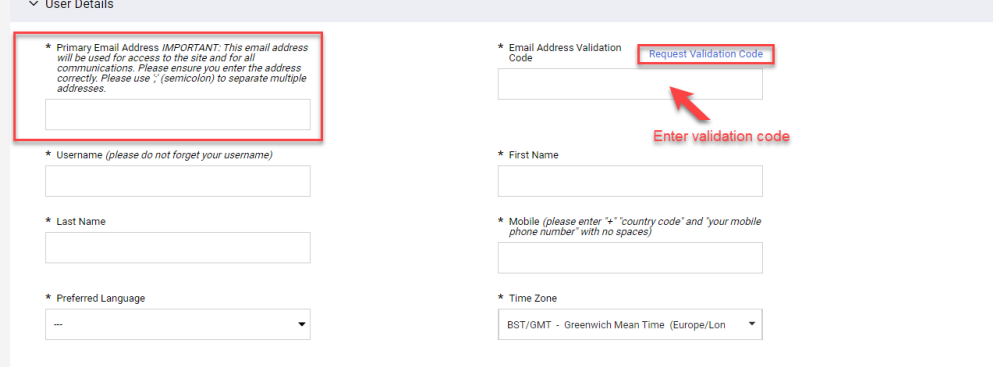

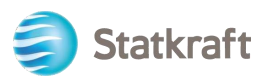

#### E-post för validering:

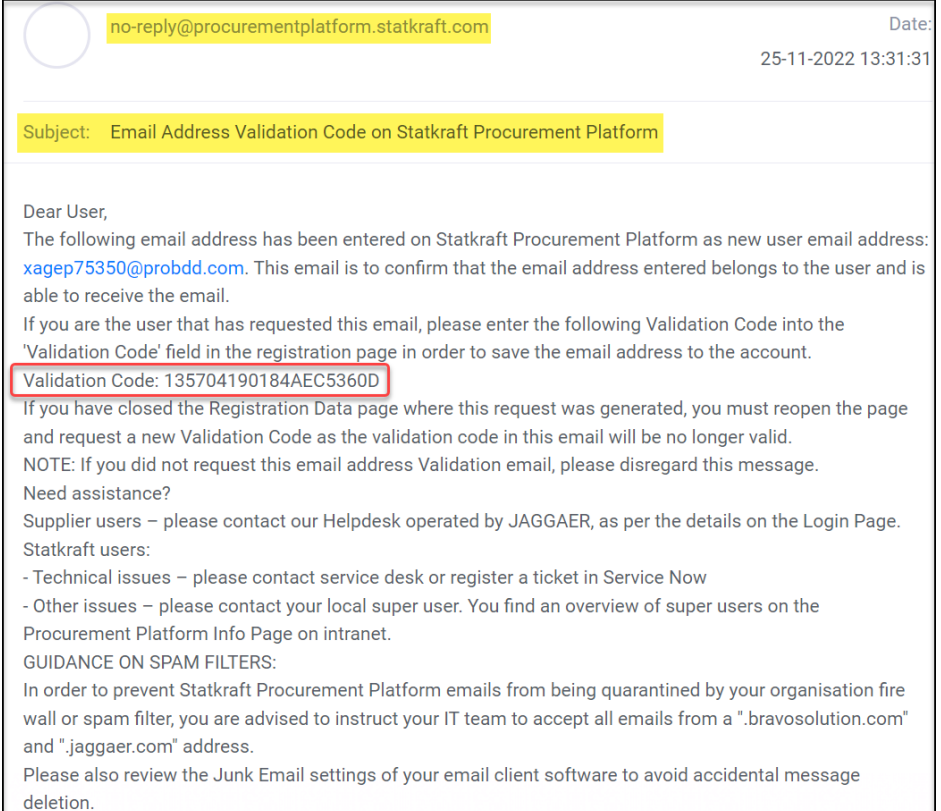

Kopiera valideringskoden till fältet "Email Adress Validation" och fyll i de andra obligatoriska fälten. Använd helst er e-postadress som användarnamn. Klicka på ikonen "Save" (övre högra ikonen) för att spara.

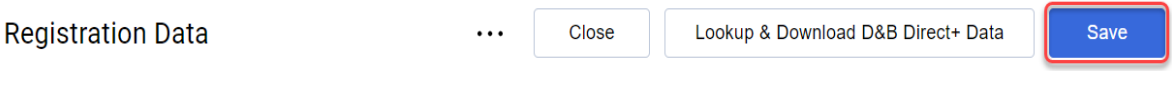

**Systemet har en dubbelkontroll av företagens registreringsnummer. Om det redan en registrering av ert företags registreringsnummer får ni ett felmeddelande**. Om så är fallet, kontakta Statkrafts inköpsenhet.

Nu kan ni svara på frågorna om ytterligare företagsinformation. Klicka på ikonen "Save & Continue" för att spara och fortsätta.

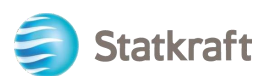

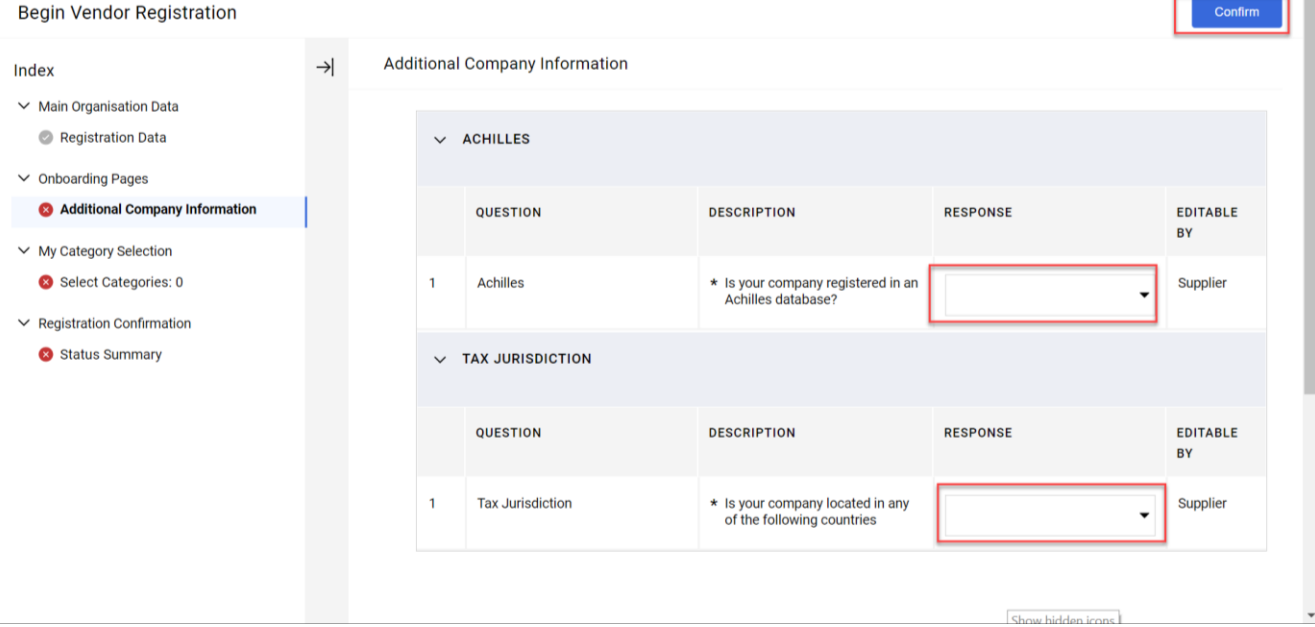

Välj vilka kategorier ert företag kan tillhandahålla tjänster eller material för. Välja så många ni behöver. Klicka på ikonen "Confirm" för att bekräfta".

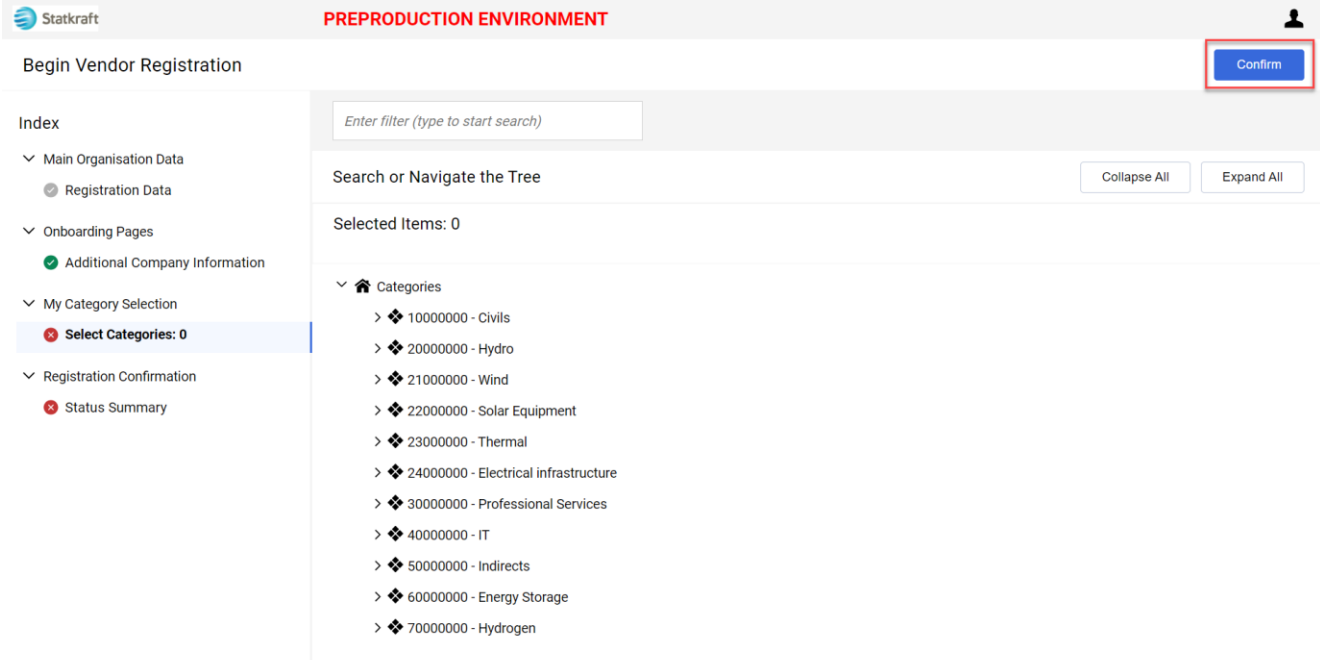

Vissa kategorier kan ha ytterligare frågor. När ni har svarat på alla frågor klickar ni på ikonen " Save & Continue" för att spara och fortsätta".

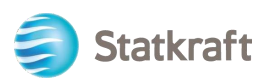

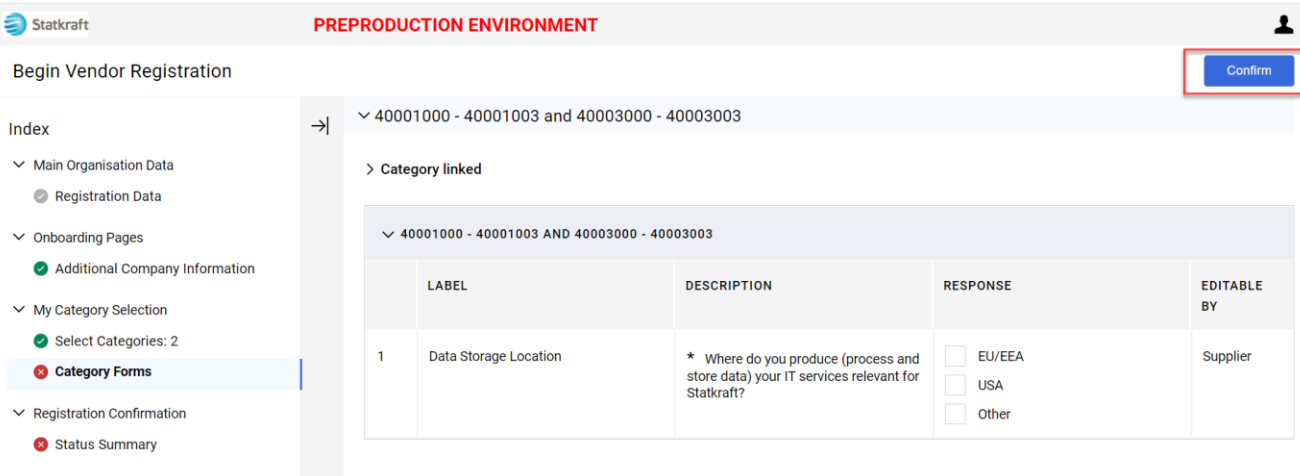

Registreringen är nu klar. Klicka på ikonen "Close Window" för att stänga fönstret".

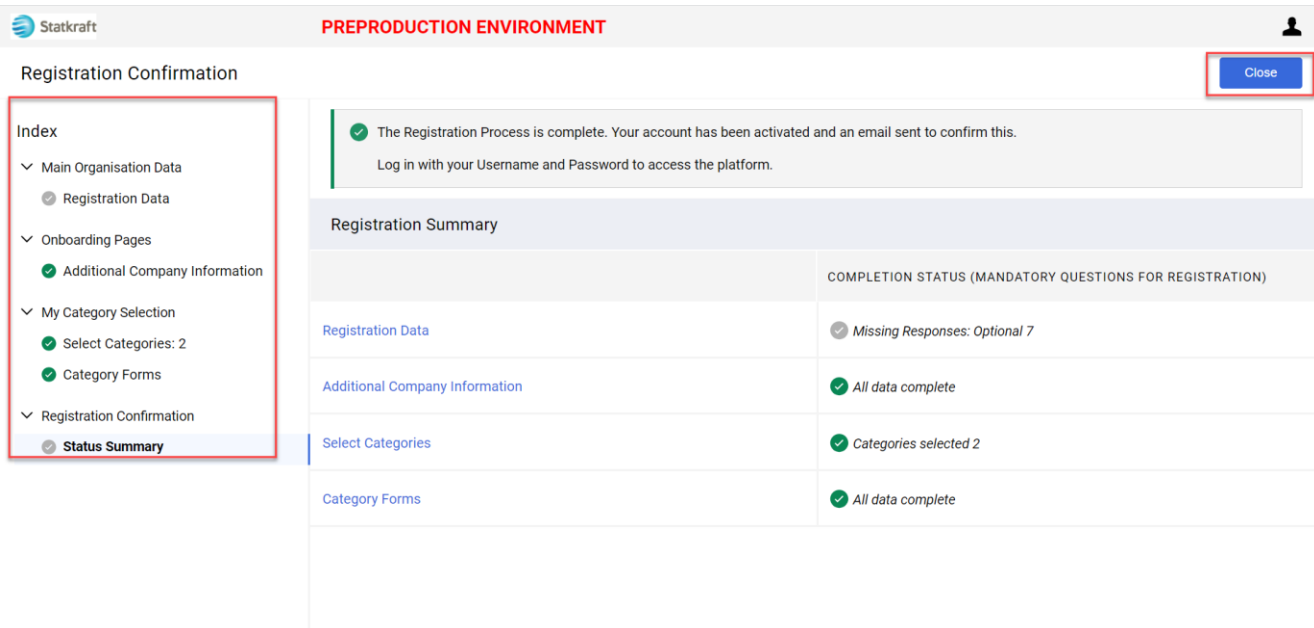

Inom några minuter kommer ni att få ett E-postmeddelande:

**Om** ni **inte har fått** e-postmeddelandena inom 30 minuter, vänligen kontakta Statkrafts inköpsenhet. Er profil skapas och vi kommer att undersöka om de automatiska epostmeddelandena blockerades**.**

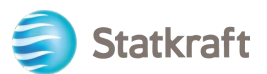

E-post med aktiveringsbekräftelse (Supplier Account Activation) och användarnamn (Username):

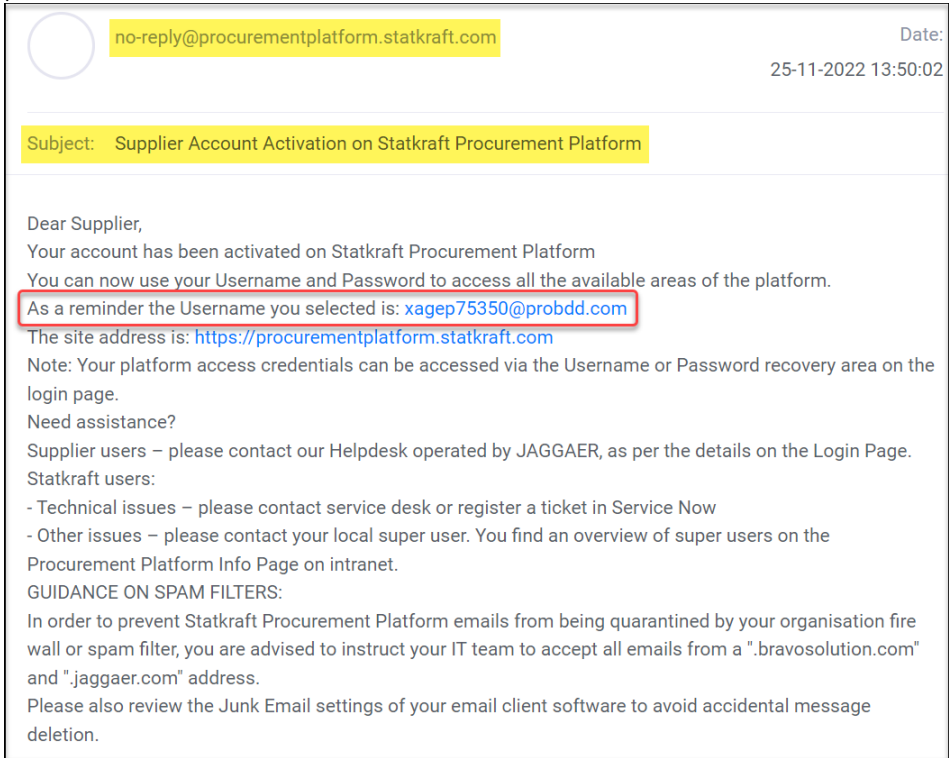

För att ändra ert lösenord: Klicka på texten "Change supplier account password", enligt nedanstående e-post.

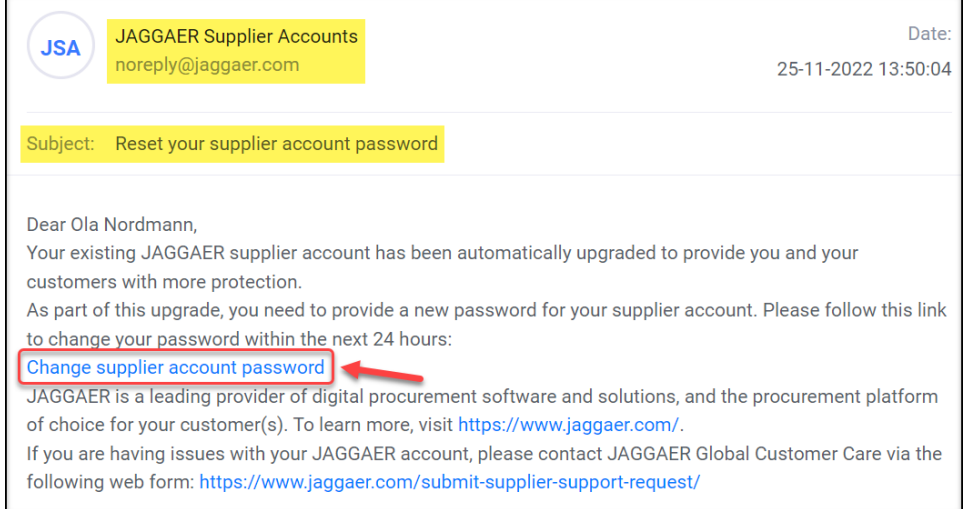

Ett nytt fönster visas. Klicka på ikonen "Click here to proceed" för att fortsätta".

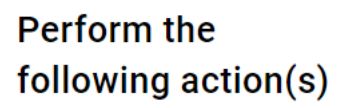

English  $\blacktriangleright$ 

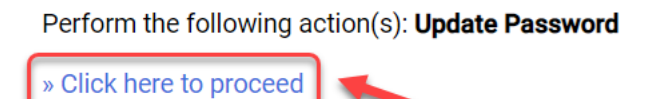

Skapa ert eget lösenord och klicka på ikonen "Submit" för att skicka."

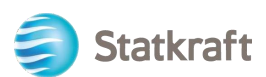

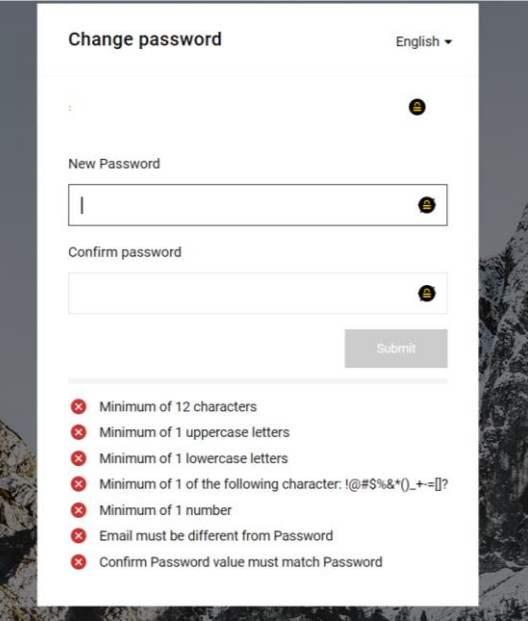

### <span id="page-11-0"></span>**2. Inloggning i Jaggaer**

Gå till:<https://procurementplatform.statkraft.com/web/login.html>

Klicka på "Supplier Access" (Leverantörssida), Ange ert användarnamn (e-post), lösenord och klicka på ikonen "Next".

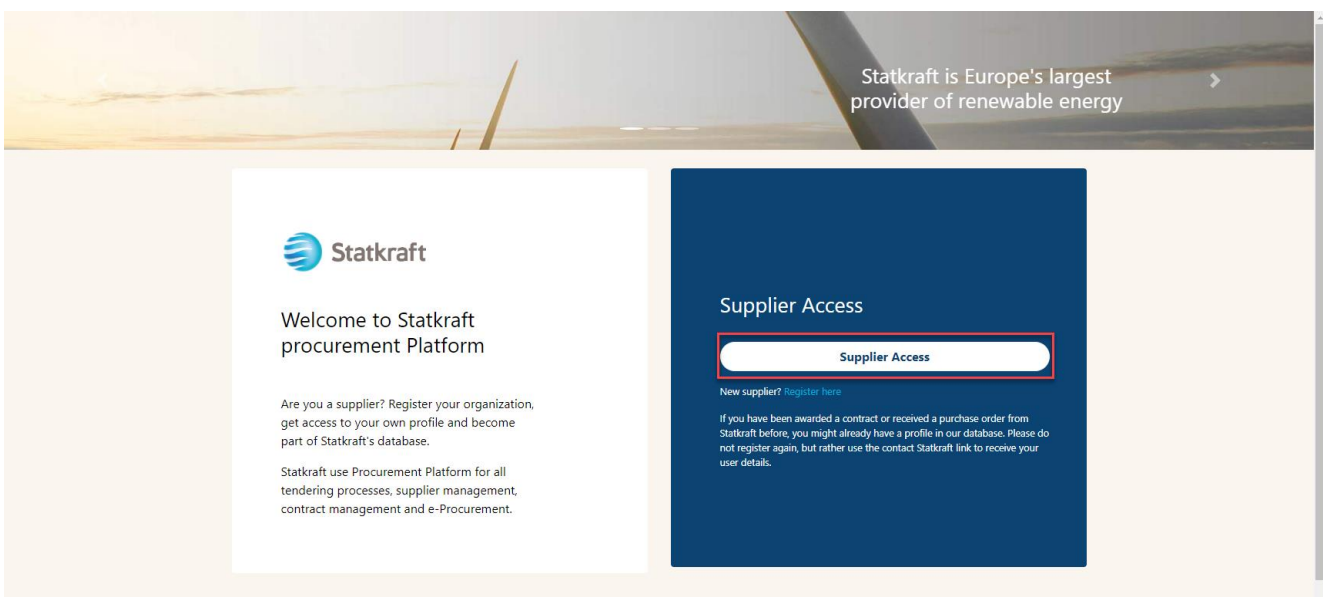

En OTCode begärs som en del av implementeringen av tvåfaktorautentiseringen. Ett epostmeddelande som detta bör komma till er inkorg. Kopiera koden och klistra in fältet nedan.

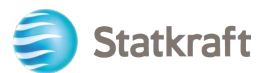

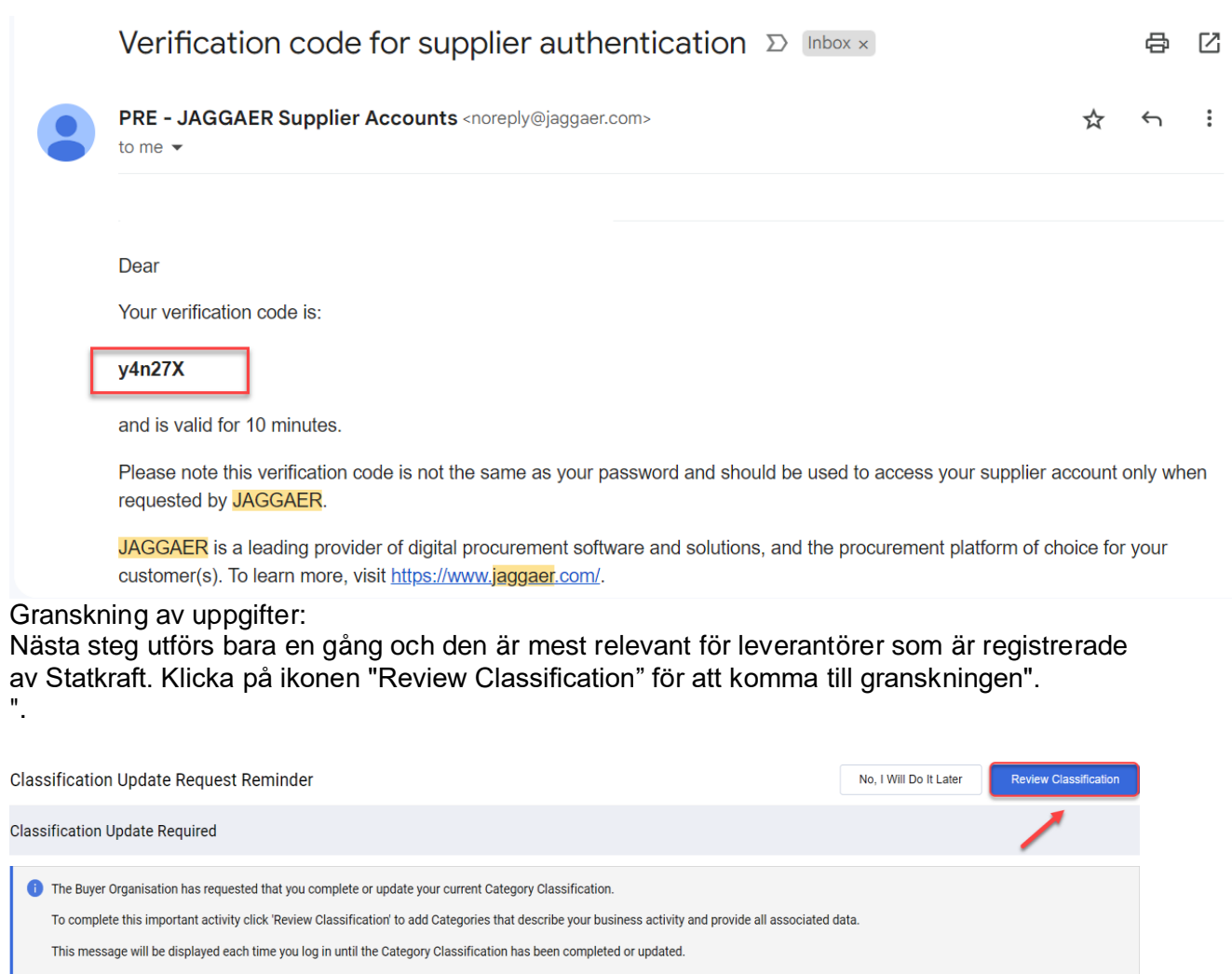

#### Klicka på ikonen "Confirm Categories för att bekräfta kategorier" och klicka på sedan ikonen "Confirm" i popup-fönstret.

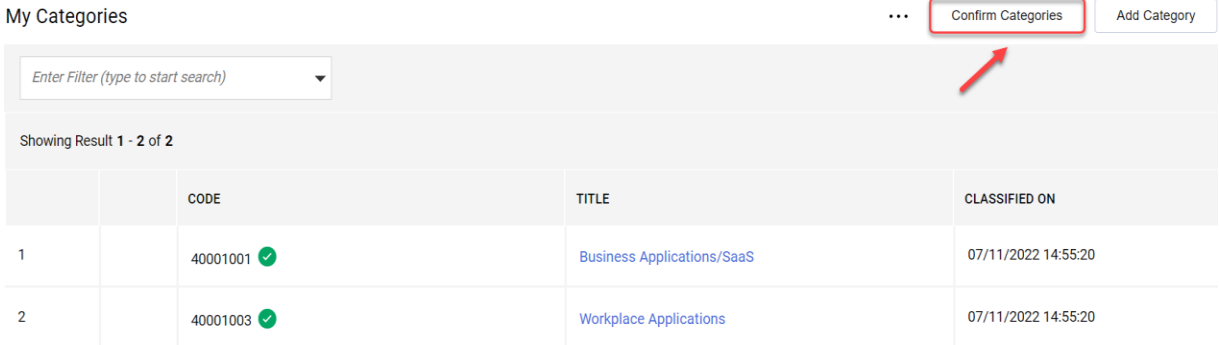

Nu är ni inne i systemet. Använd menyn till vänster för att hitta i systemet. Se andra avsnitt i den här guiden för ytterligare support.

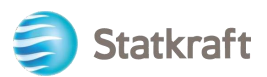

### <span id="page-13-0"></span>**2.1 Bankuppgifter**

Statkraft har integrationer på plats som exporterar dina data till vårt ERP-system. Detta är inte ett obligatoriskt steg vid registrering. Bankuppgifter krävs endast från leverantörer som tilldelas en RFP. Detta steg kan endast slutföras av er "superuser" (huvudanvändaren).

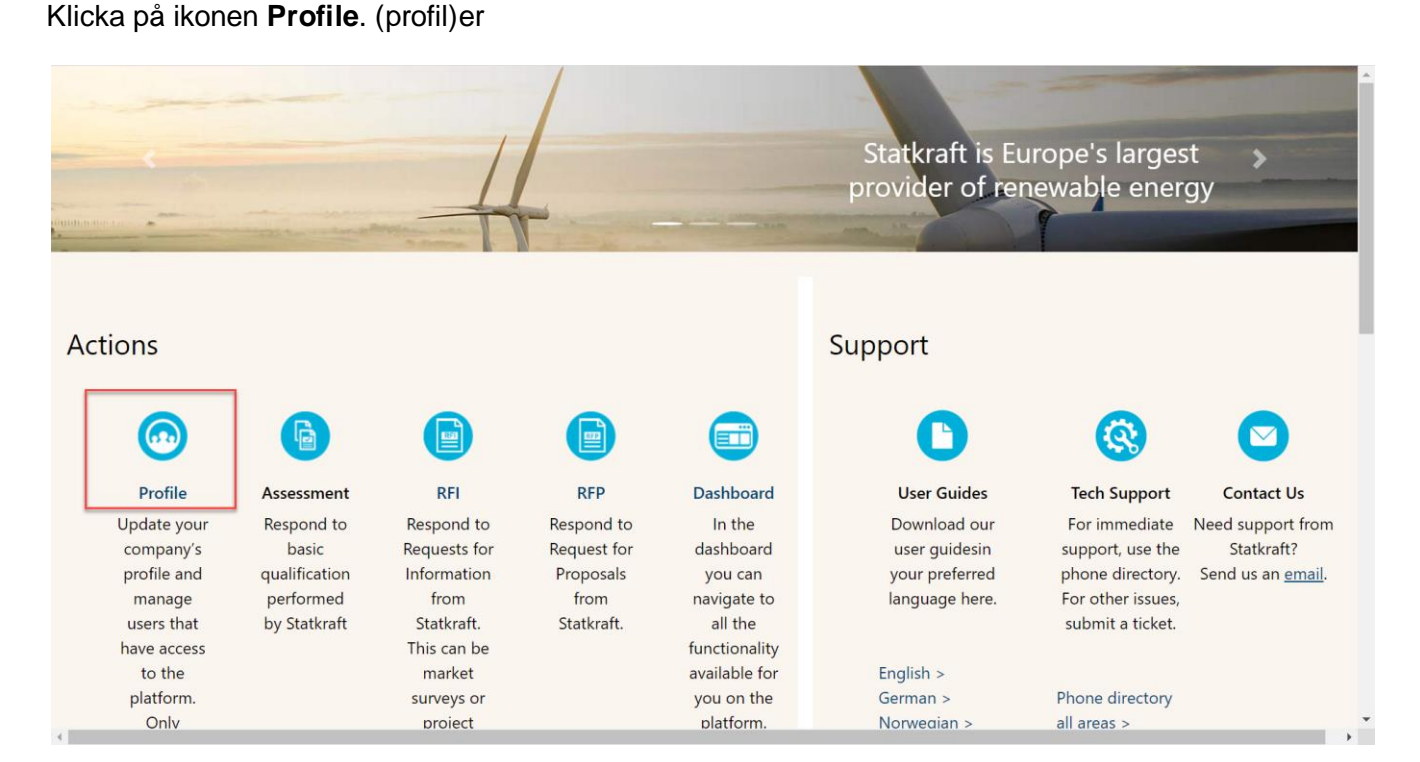

Klicka på filken **Profile data (profildata)**.

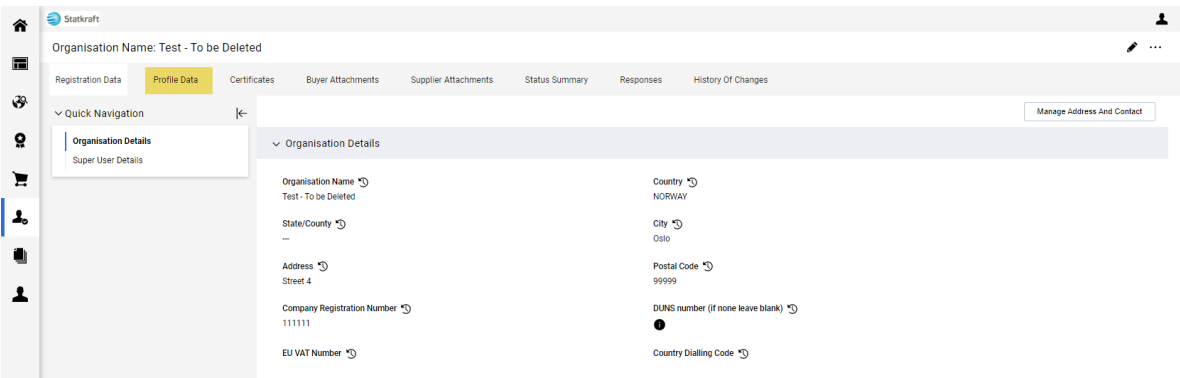

#### Klicka på raden, där det står **Bank information (bankuppgifter)**.

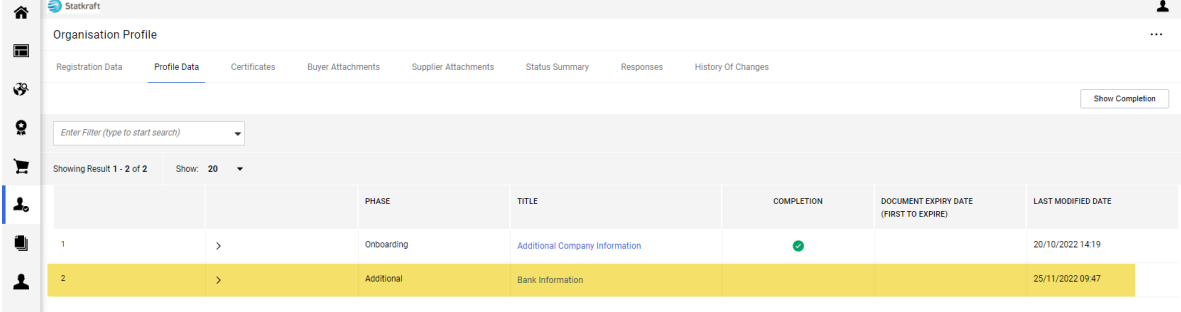

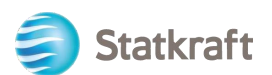

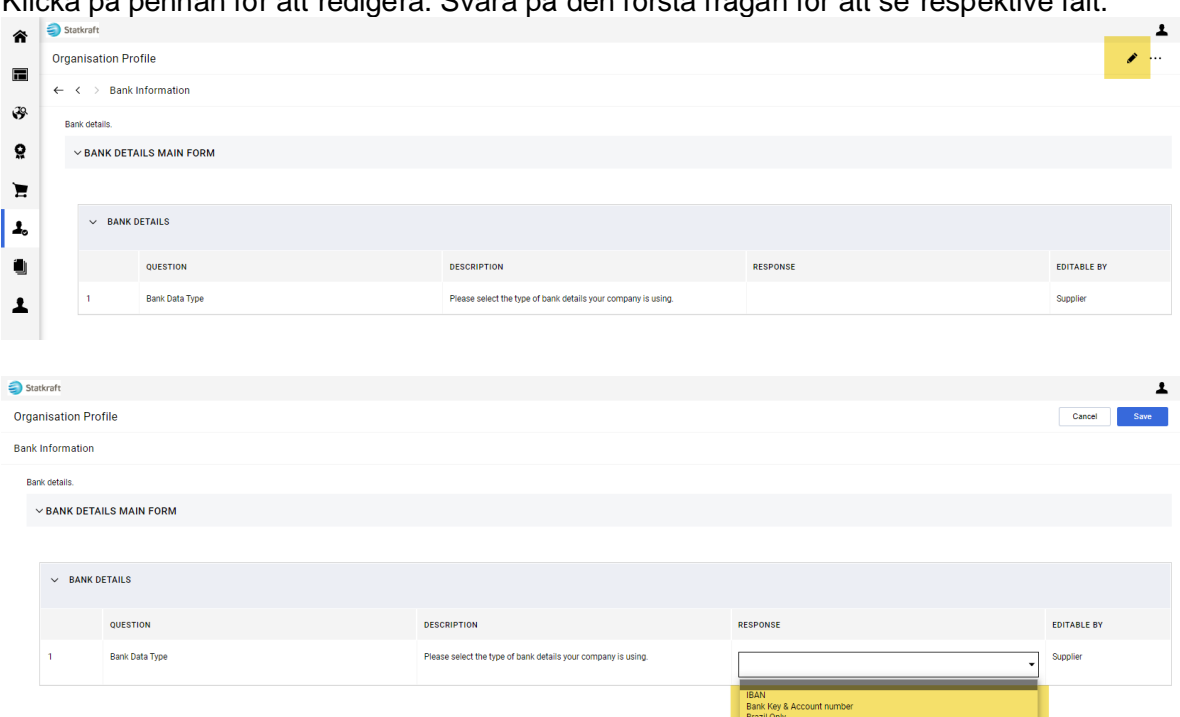

Klicka på pennan för att redigera. Svara på den första frågan för att se respektive fält.

När du har lagt till relevanta bankuppgifter klickar ni på ikonen "**Save**" för att spara.

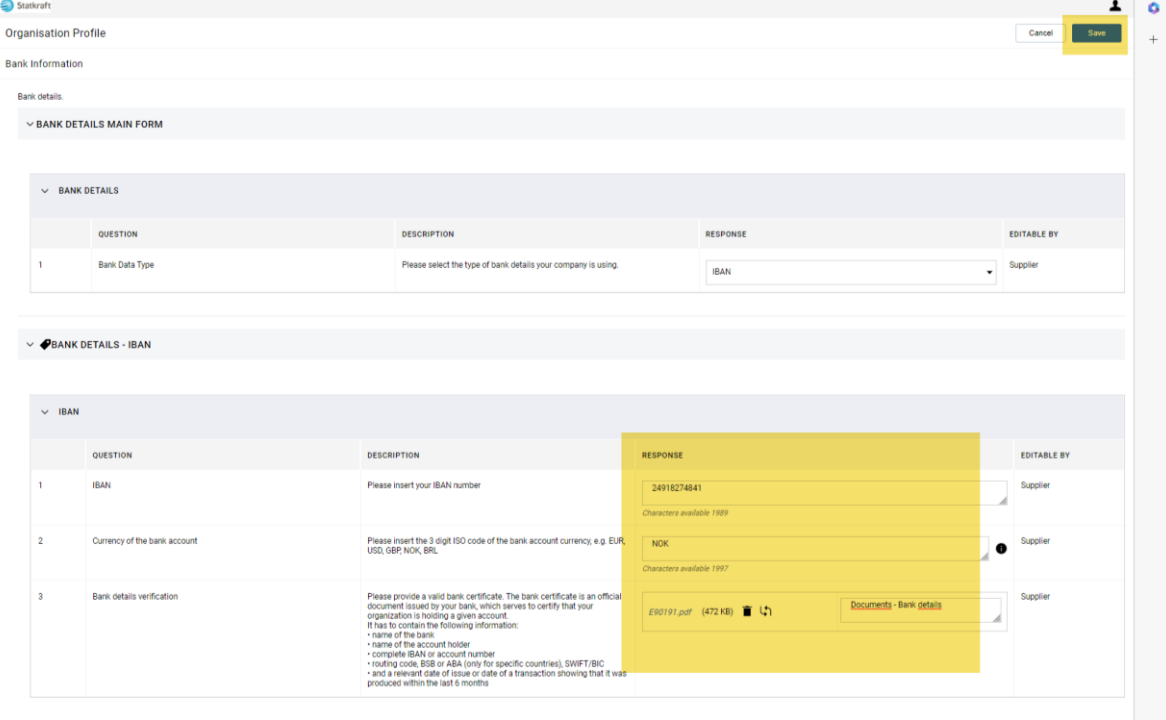

För att säkerställa exporten av uppgifter till vårt ERP-system är det viktigt att fylla i alla obligatoriska fält i bankinformationsformuläret.

### <span id="page-14-0"></span>**3. Så här svarar du på en grundläggande kvalificeringsbedömning**

Click on "Dashboard".

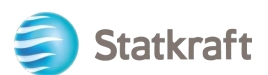

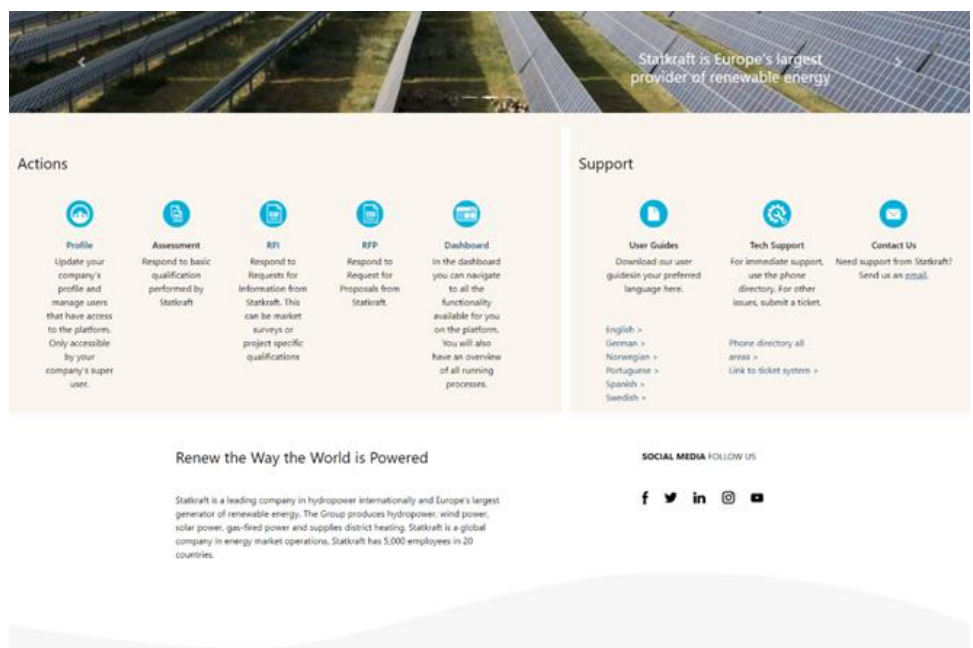

You will see the Assessment under "My editable Assessments" on thew dashboard page.

Click on the name of the assessment.

#### **MY EDITABLE ASSESSMENTS**

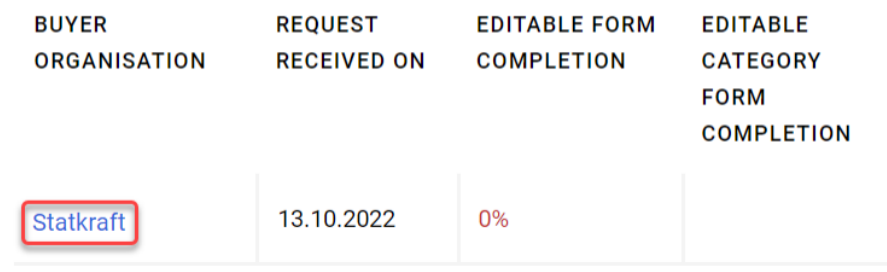

Click on "Qualification DUNS info".

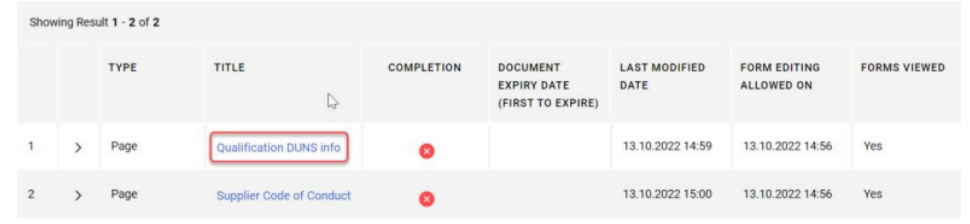

If your company has a DUNS number on the profile, you may not receive the first form presented in the screenshot above (Qualification DUNS Info). In that case, go directly to the second form.

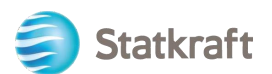

In order to fill out the form click on the "Edit" icon in the top-right corner.

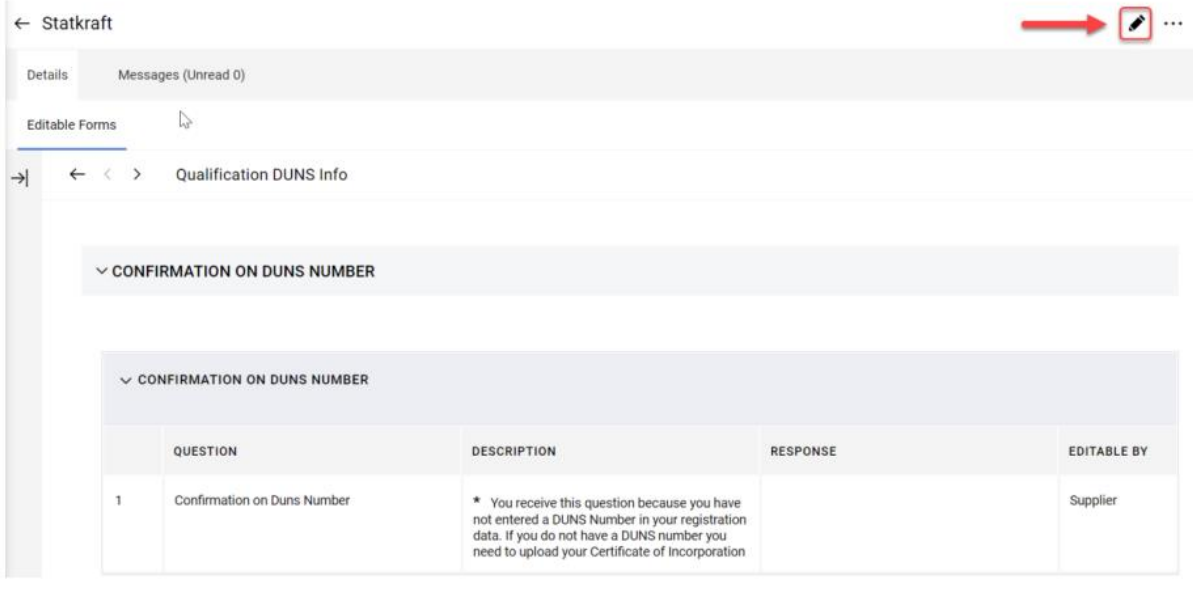

If you need to add a DUNS number to your profile, use the left side bar to access your profile. Click on the Pencil icon and add your DUNS number in the relevant field. You can access your profile through the home page as well.

If your company has a DUNS number, click on "Yes, I have a Duns Number, I have added it in my Profile". If not, choose "No, I do not have a DUNS Number".

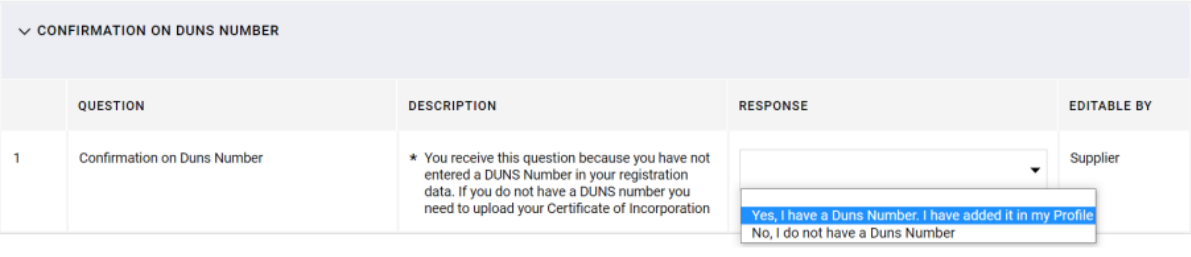

Click on "Save & Next".

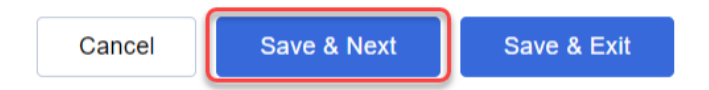

On the "Supplier Code of Conduct" choose yes.

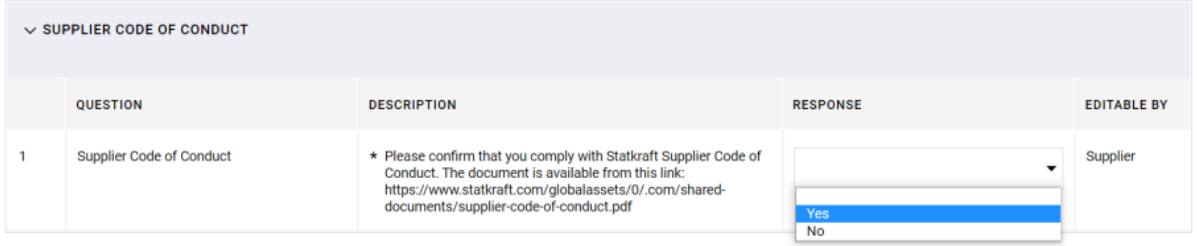

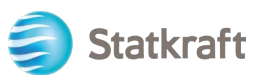

### Click on "Save & Exit".

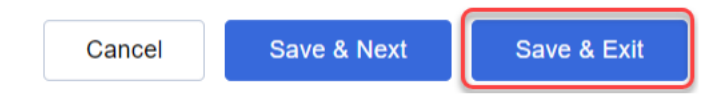

### Click on the "Back to Previous Page" arrow.

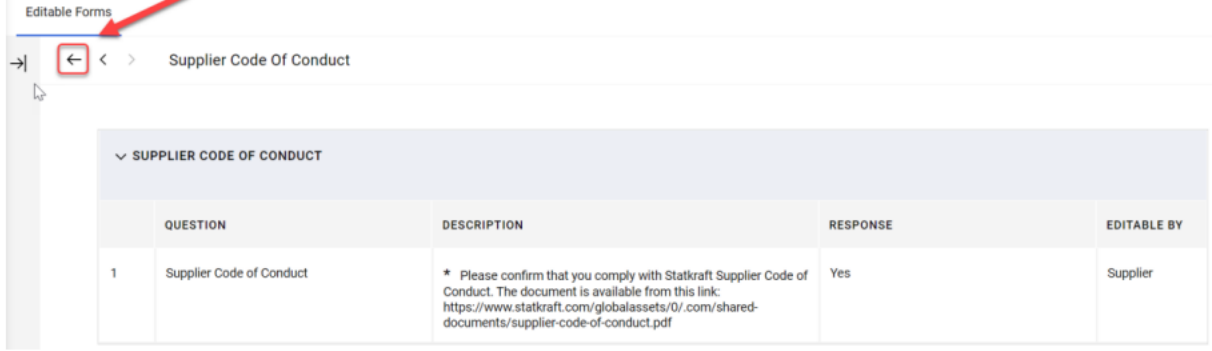

Finally click on "Return Forms to Buyer" and click OK on the popup.

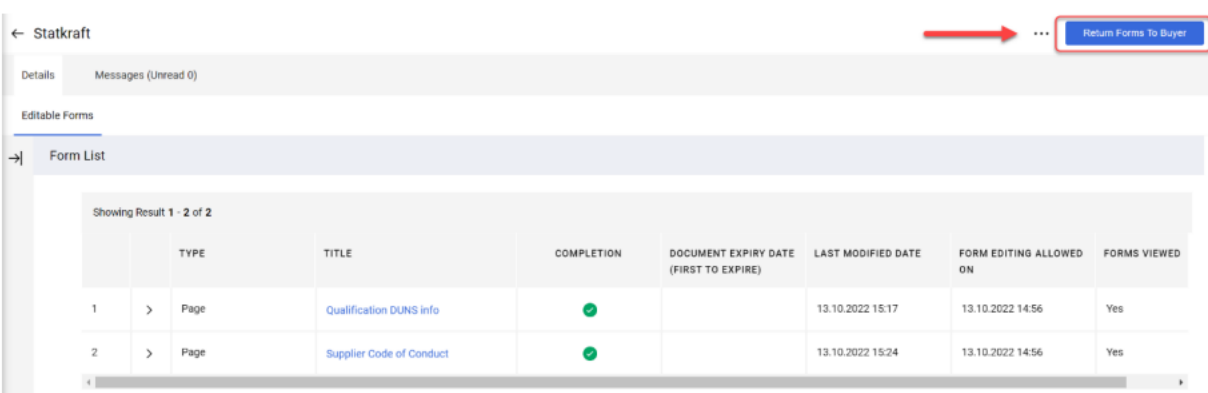

### <span id="page-17-0"></span>**4. Svara på en RFI (informationsförfrågan)**

Gå till <https://procurementplatform.statkraft.com/web/login.html> i webbläsaren (rekommenderade webbläsare: Google Chrome, Mozilla Firefox eller Microsoft Edge).

Klicka på ikonen "Supplier Access" och logga in med era leverantörskontouppgifter.

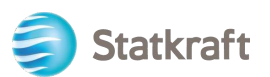

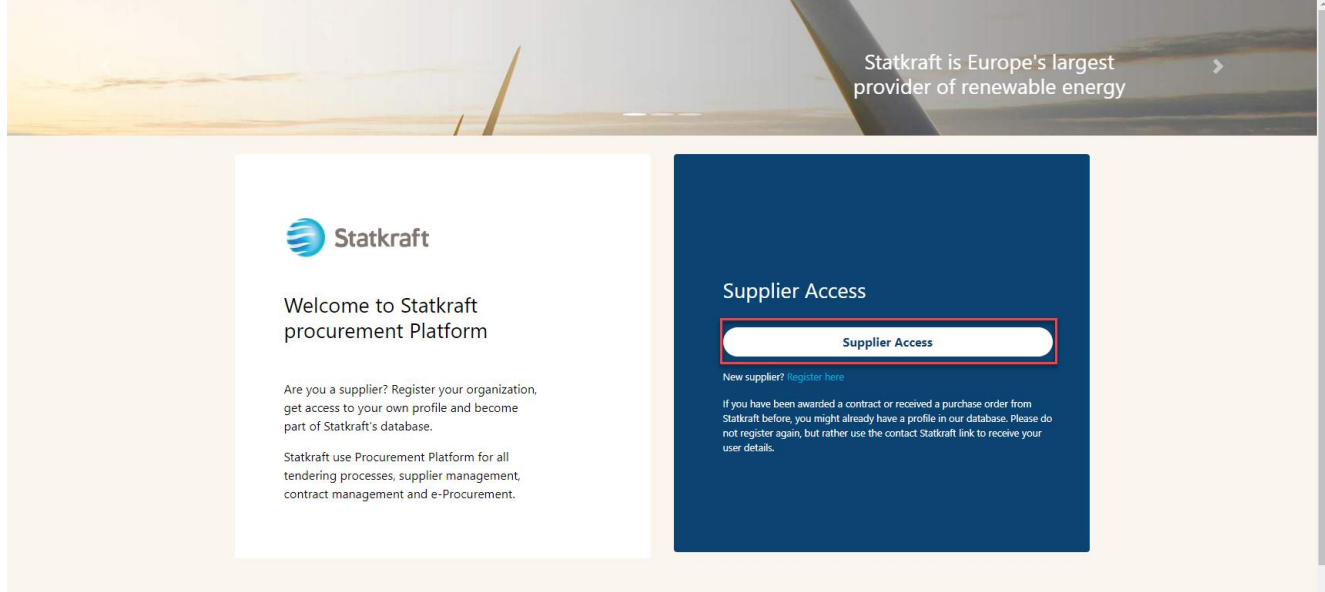

Klicka på RFI-ikonen. Alternativt kan ni klicka på "dashboard" (anslagstavlan) och se de RFI:er som körs.

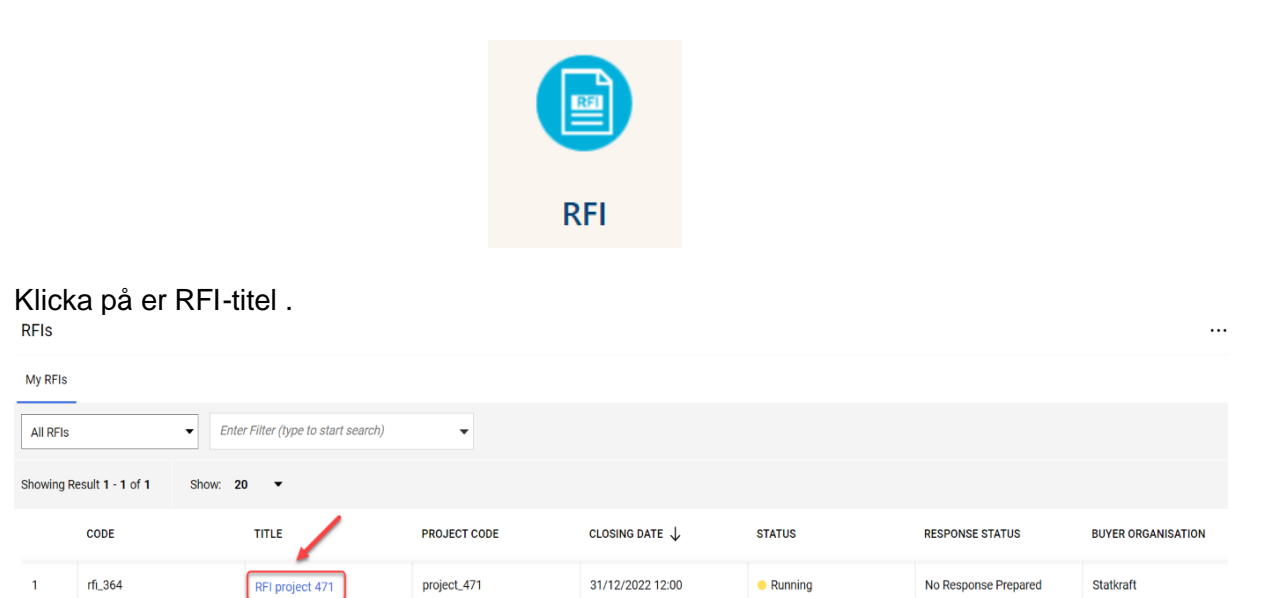

Kontrollera bilagorna som Statkraft skickat, genom att klicka på den gula varningen högst upp på skärmen.

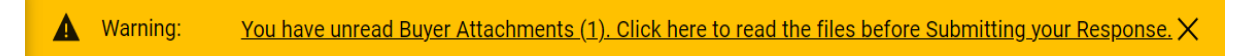

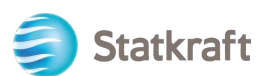

.

Ni kan se bilagorna individuellt och ladda ner varför sig eller klicka på ikonen "Mass download", för att ladda ner samtliga bilagor.

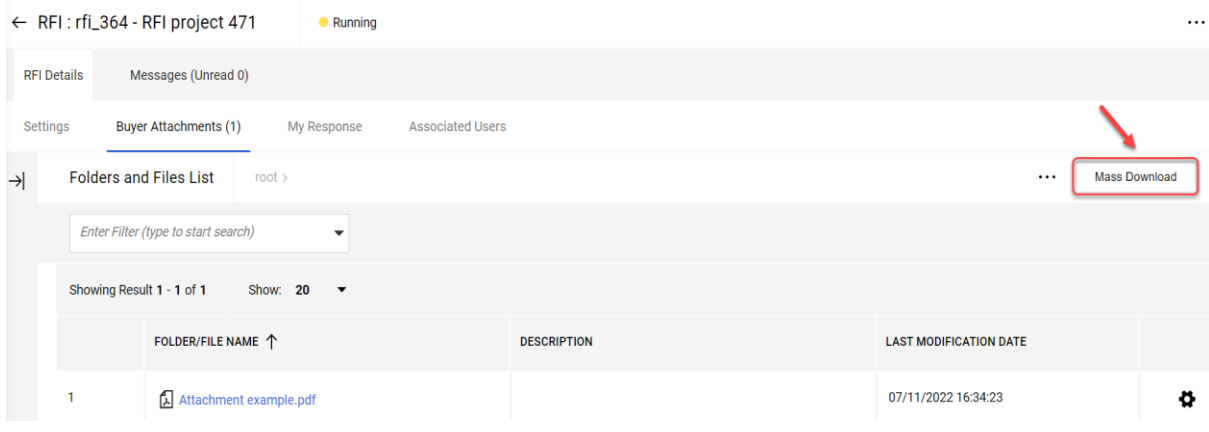

För att gå tillbaka till Statkrafts frågor, klicka på fliken "My Response".

Klicka på ikonen "Intend To Respond" för att svara på frågorna.

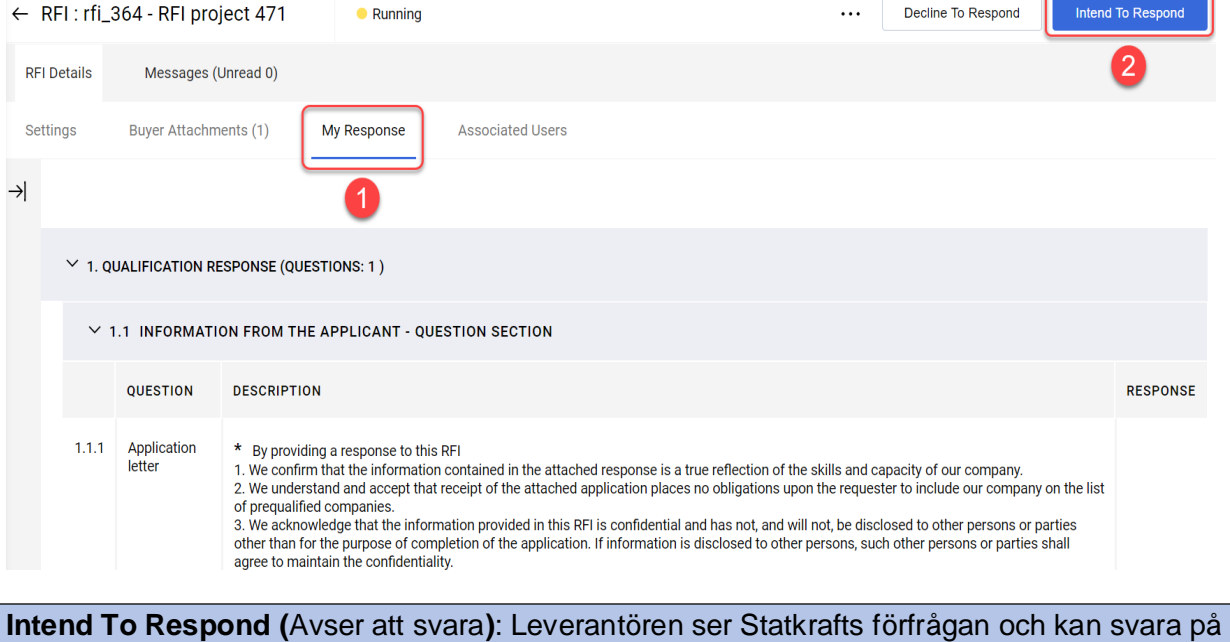

Starkrafts frågor, samt skicka in sitt svar för utvärdering av köparen. **Decline To Respond (**Avser ej att svara): Leverantören meddelar Statkraft att de avser att inte svara på förfrågan.

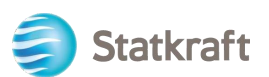

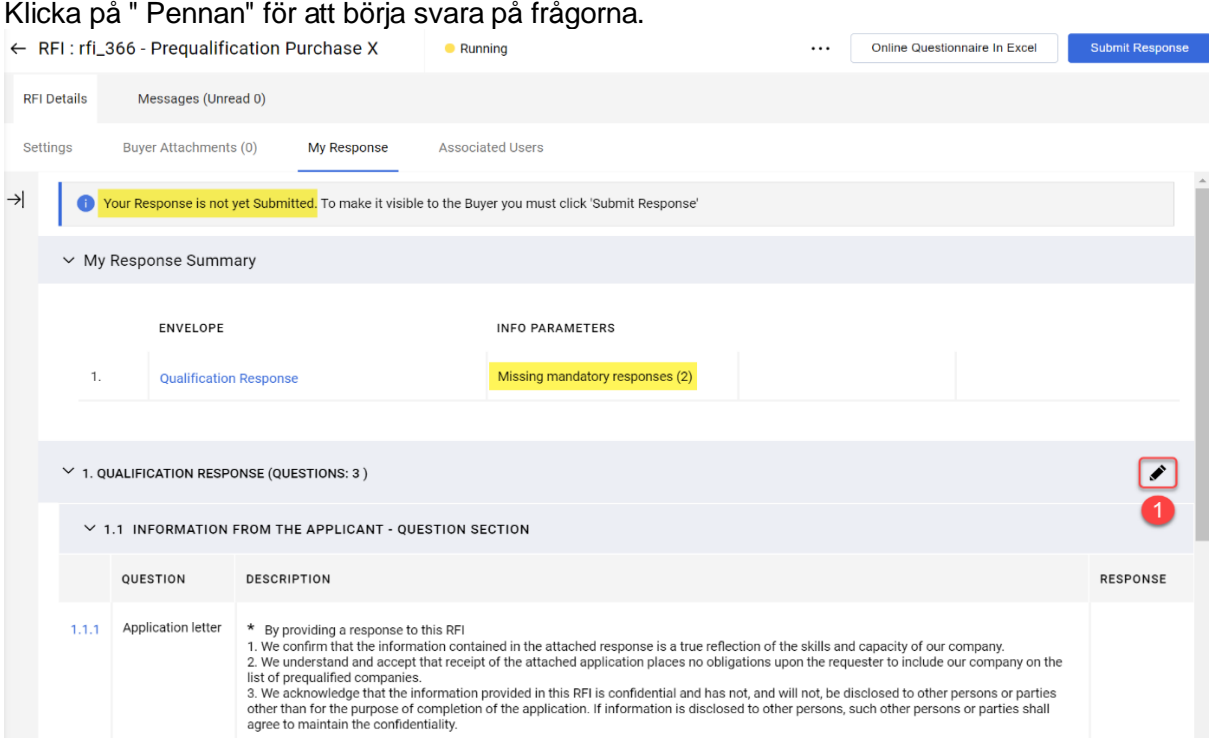

Svara på varje fråga i enligt frågeformulär. Obligatoriska frågor har ett "\*" i början av frågan. Ni svara enligt de alternativ som anges, se punkt 1.

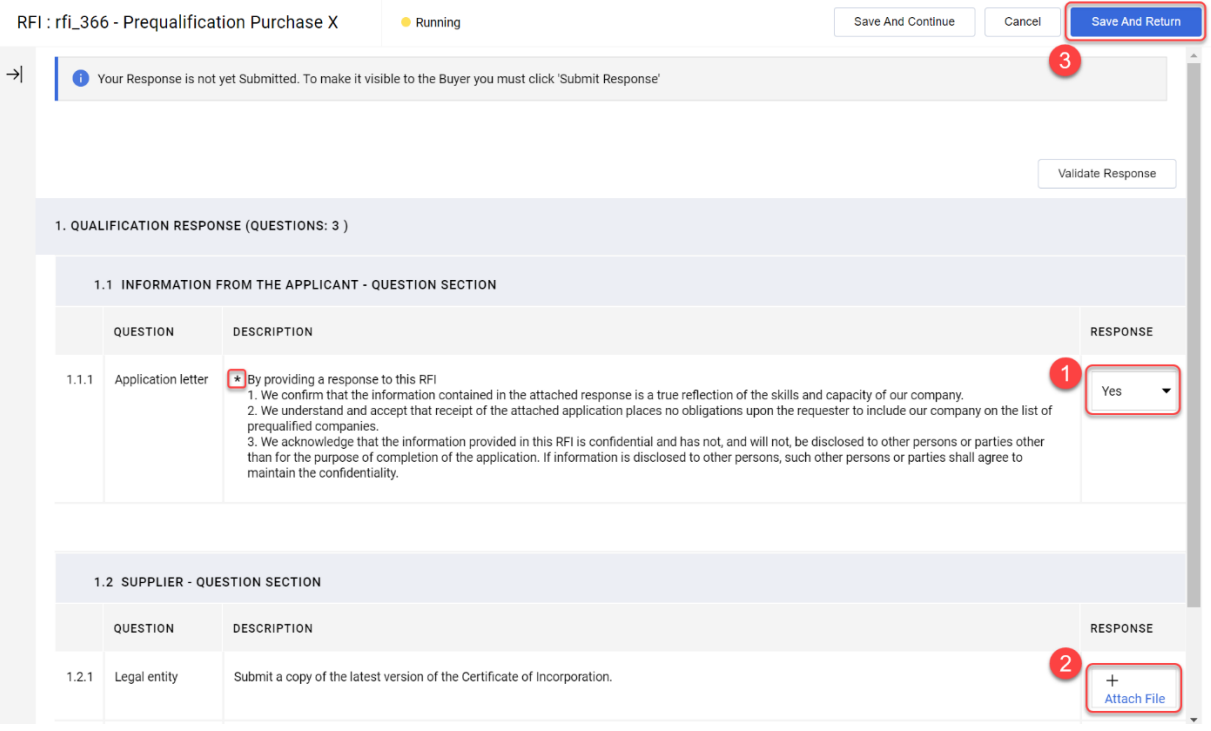

Vissa frågor besvaras med bilagor (+ Attach file), se punkt 2 – vänligen notera att endast en fil eller en ZIP-fil är tillåten per fråga. ZIP-filen bör inte överstiga 200 MB i storlek – om filen överstiger detta, vänligen kontakta Statkraft via meddelandefliken.

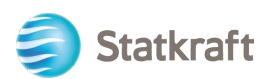

Lägga till en bilaga i ert svar, klicka på "+ Attach File" (punkt 1): **CURRUER** OURCTION CECTION

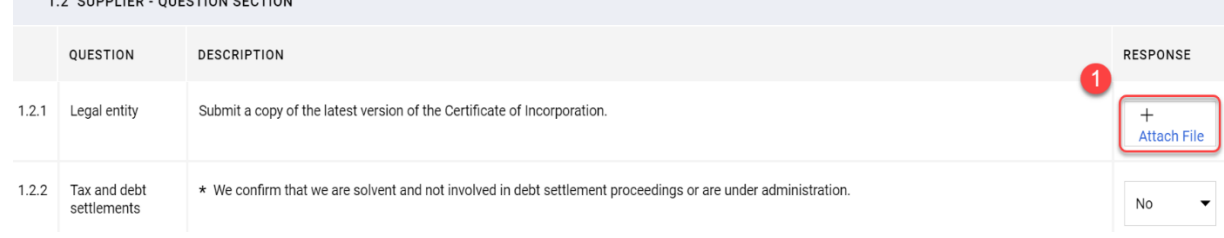

Tryck på objekt "Select File" för att välja fil (punkt 2). Det går också använda dra och släppfunktionen. När ni har valt filen klickar ni på ikonen "Confirm" (bekräfta) (punkt 3).

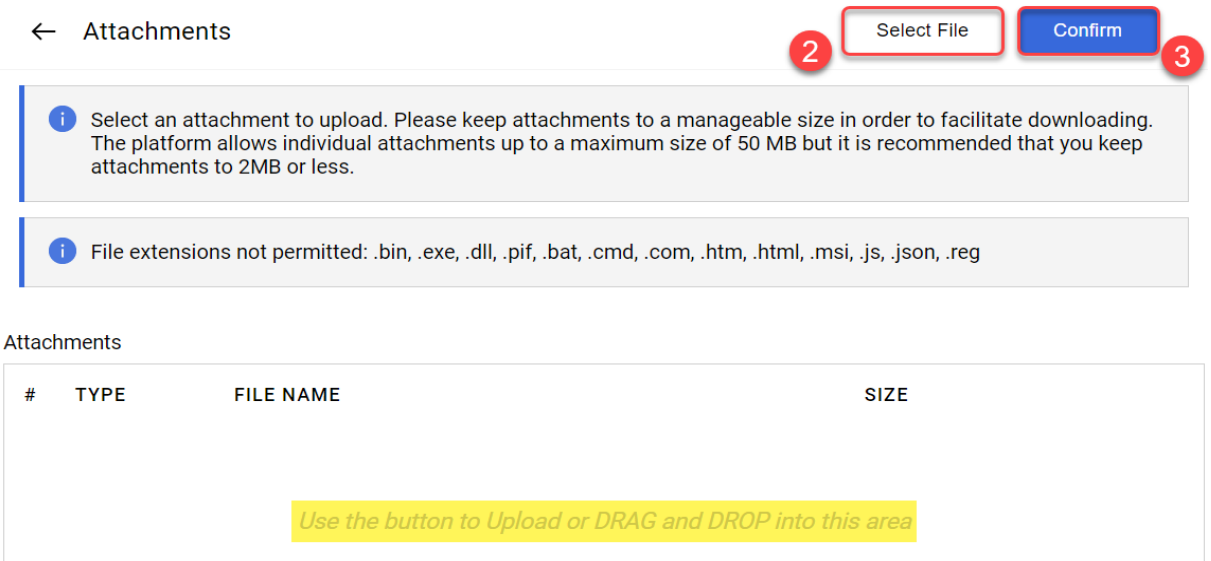

Filen bifogas nu till frågan.

Klicka på ikonen "Save and Return" och sedan på ikonen "OK " i popup-fönstret, för att spara. Ni kommer nu tillbaka till huvudsidan för RFx – Svaret har ännu inte skickats in.

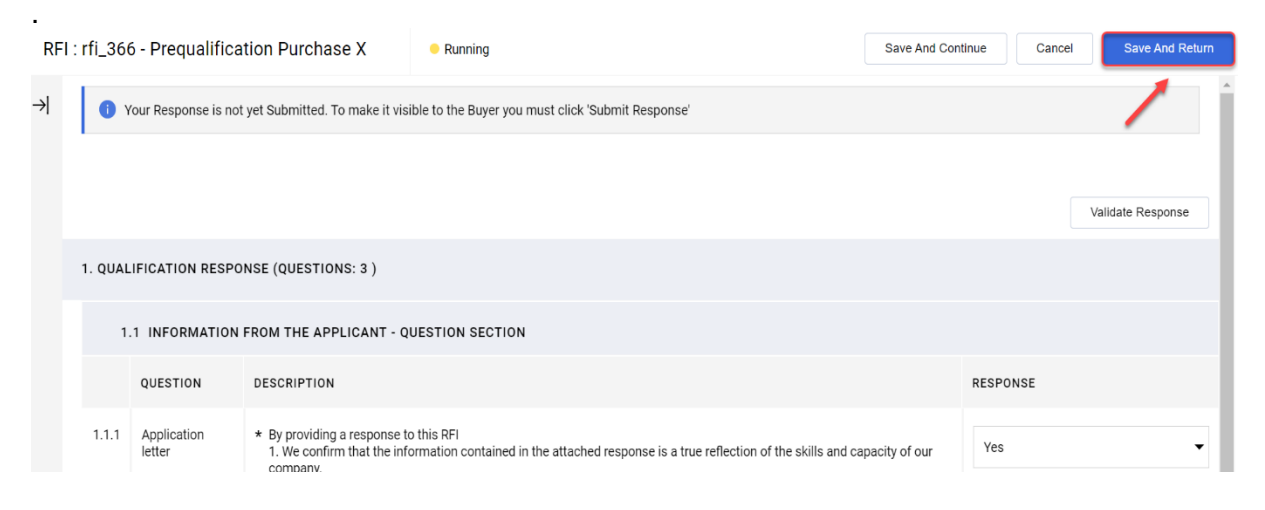

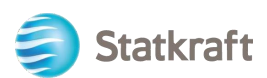

När ni har svarat på alla frågor (se sammanfattning markerad med gult nedan) – klar med ert svar, klickar ni på ikonen "Submit Response" för att skicka in svaret. Klicka på sedan på ikonen "OK" i popup-fönstret.

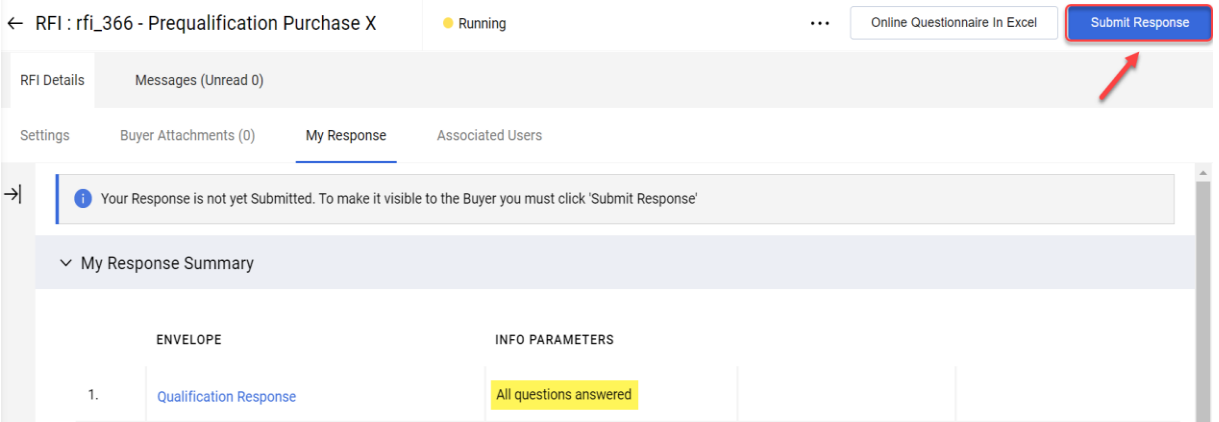

Allt är klart – ert svar har skickats in. Ni får följande notis om att ert svar har skickats till Statkraft:

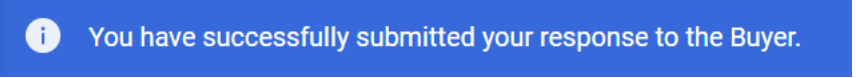

Ni kan se en översikt över de RFI:er och RFP:er som är besvarade på respektive RFxsidor.

### <span id="page-22-0"></span>**5. Svara på RFP - förfrågan.(Förfrågningsunderlag).**

Gå till <https://procurementplatform.statkraft.com/web/login.html> i webbläsaren (rekommenderade webbläsare: Google Chrome, Mozilla Firefox eller Microsoft Edge).

Klicka på ikonen "Supplier Access" och logga in med era leverantörskontouppgifter .

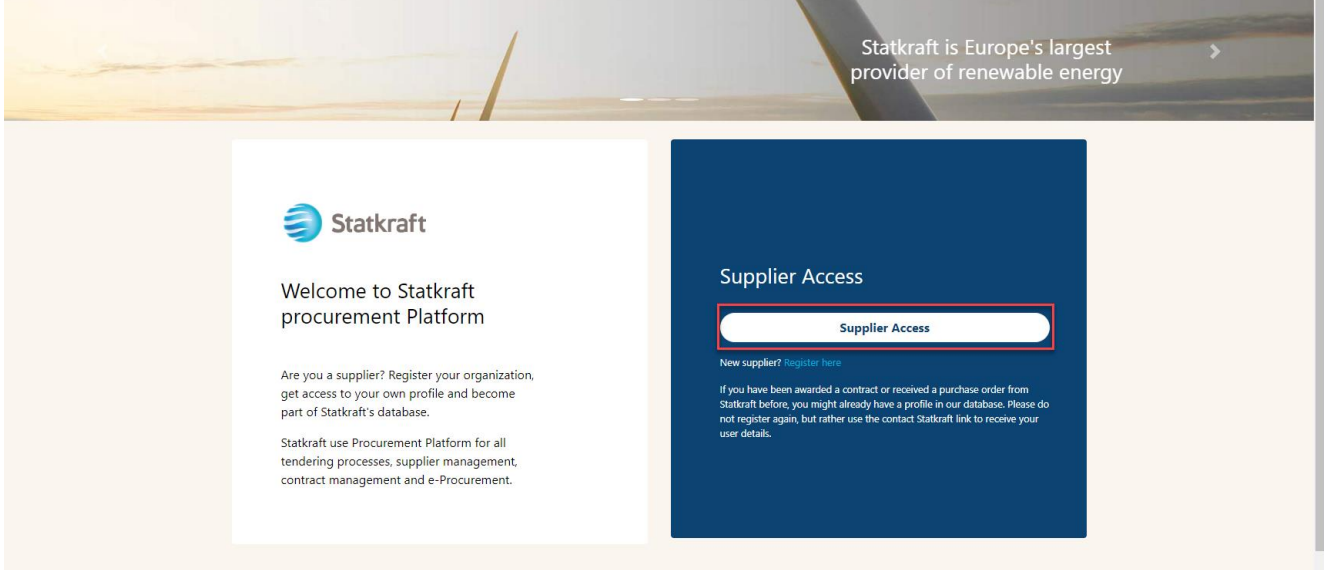

Klicka på RFP-ikonen. Alternativt kan ni klicka på dashboard och se de RFP- er som är annonserade.

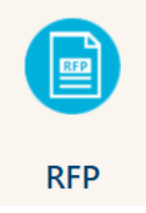

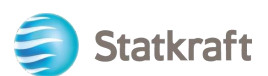

### Klicka på er RFP-titel .

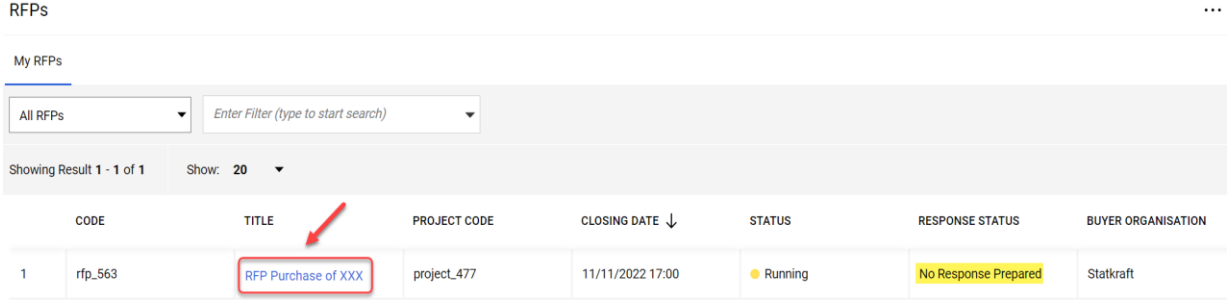

#### Klicka på ikonen "I agree" och sedan på ikonen "Next" på skärmen för att acceptera regler för anbud

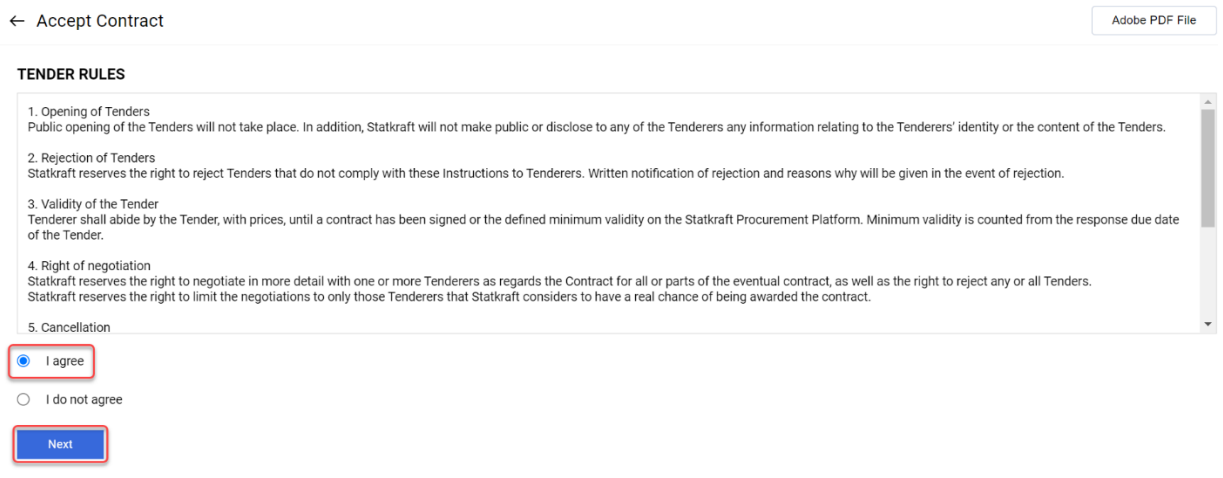

**Viktigt att** notera: **Upphandlingsreglerna** ger riktlinjer och minimikrav för att delta i upphandlingen. Upphandlingsregler kan inaktiveras i RFP efter Statkrafts gottfinnande. Om ni klickar på "**I Don´t agree"** (accepterar ej**)** kommer ert företag att **diskvalificeras** och tas ur upphandlingen -RFP.

Om det finns bilagor till förfrågningsunderlaget (RFP) ser ni en varning högst upp på skärmen. Ni kan klicka på den eller klicka på fliken "Buyer Attachments". Detta tar er till bilagorna. Tänk på att frågor också kan innehålla bilagor.

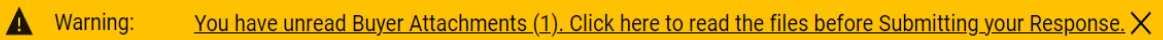

#### Klicka på ikonen "Mass Download". För att ladda ner bifogade bilagor till RFP.".  $\leftarrow$  RFP: rfp\_563 - RFP Purchase of XXX  $\bullet$  Running

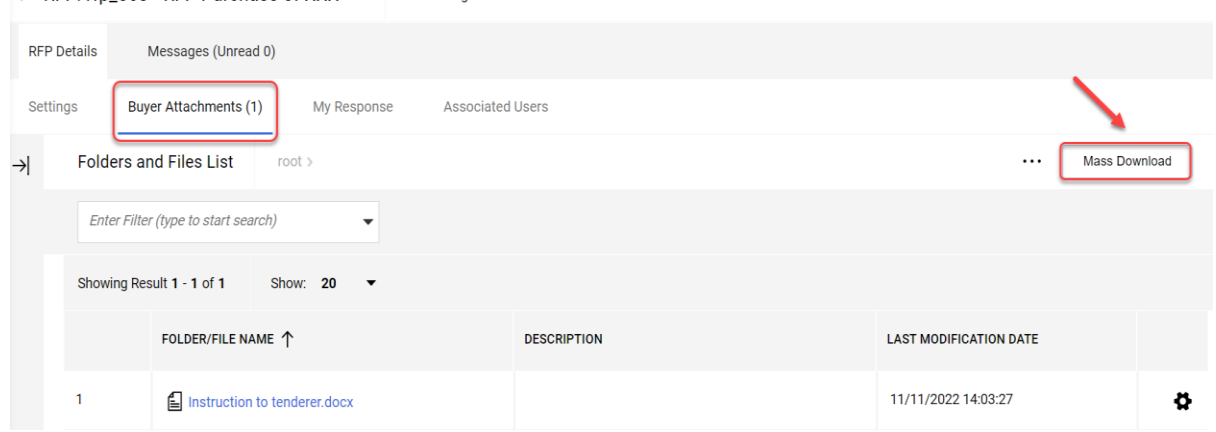

 $\ddotsc$ 

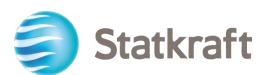

Markera alla filer, se punkt 1. Klicka sedan på ikonen "Download Selected Files", samtliga markerade bilagor laddas ner på en ZIP-fil.

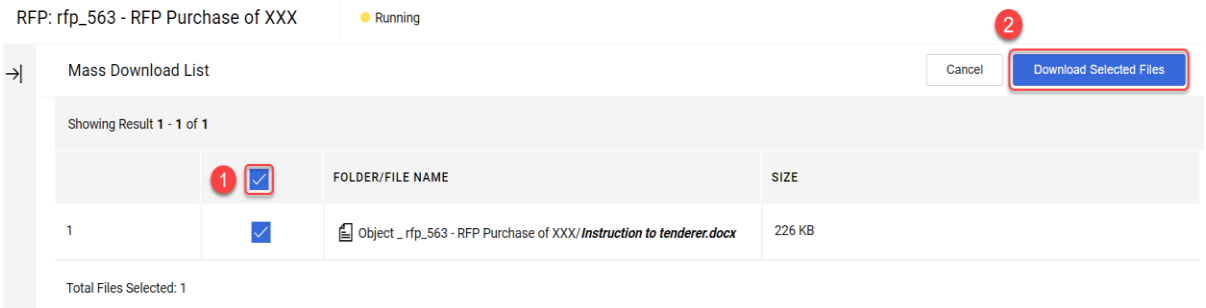

#### Klicka på ikonen "OK" i popup-fönstret .

statkraft-prep.app.jaggaer.com says

Are you sure you want to start the Mass Download?

If you close the browser or logout, the Download will be stopped.

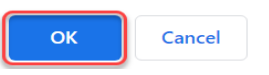

När samtliga bilagor är nerladdade, klickar ni på ikonen "Cancel" för att gå tillbaka.<br>REP: rfp\_563 - REP Purchase of XXX

 $\bullet$  Running

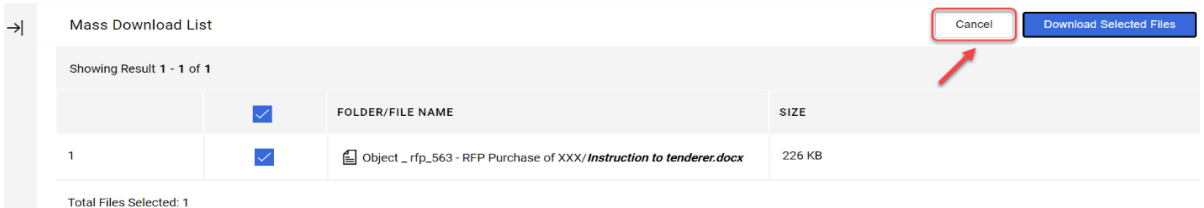

Klicka på fliken "My Response" för att komma tillbaka till RFP-frågeformuläret .

På fliken "Settings"- inställningar (markerad i gult) kan ni se ytterligare information om denna RFx.

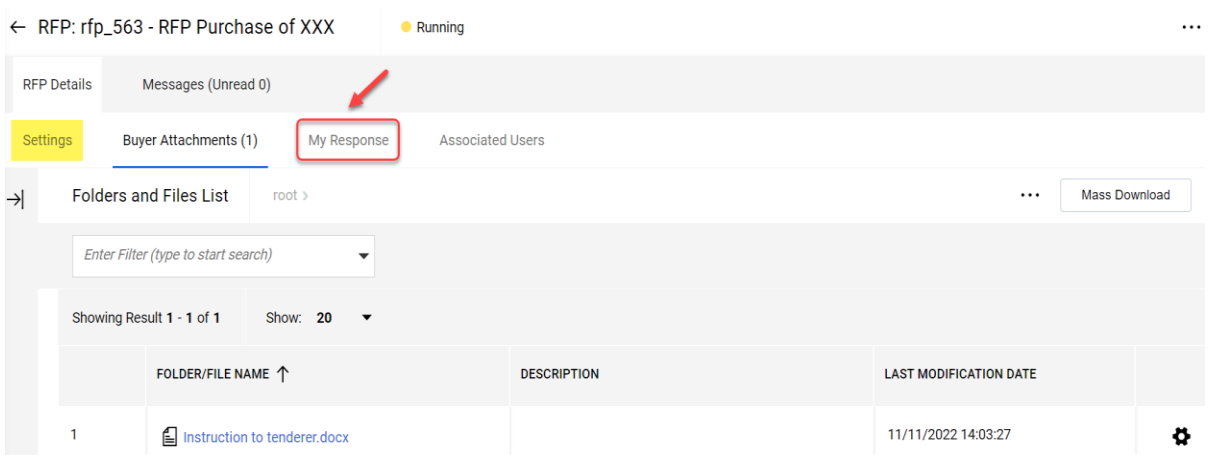

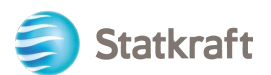

Klicka på ikonen "Intend To Respons" för att bekräfta att ni kommer svara på förfrågan, därefter kommer till förfrågan.

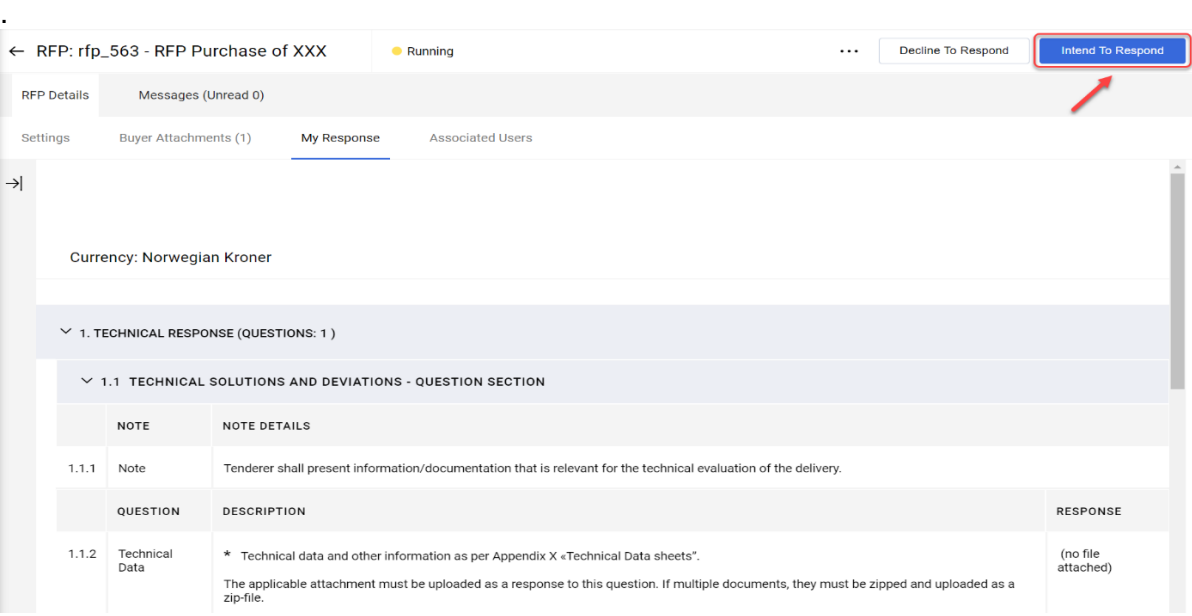

**Om en** RFP tillåter flera valutor som svar (i systemet), kan ni välja vilken valuta som ska användas. Om ert svar innehåller flera valutor, kontakta Statkraft för att komma överens om det bästa sättet att leverera ert förslag på.

Välj er svarsvaluta (currency) och klicka på ikonen "Save" för att spara.<br>
Currency: Norwegian Kroner<br>
X  $\times$ 

Selecting a new Currency will not automatically convert Selecting a flew currency will not automatically convert<br>your Bid. Ensure that you check your response according to<br>the new selected Currency.

#### Select a Response Currency

Norwegian Kroner

Euro (Norwegian Kroner/Euro = 0.097)

US dollar (Norwegian Kroner/US dollar = 0.1)

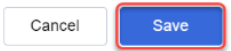

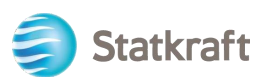

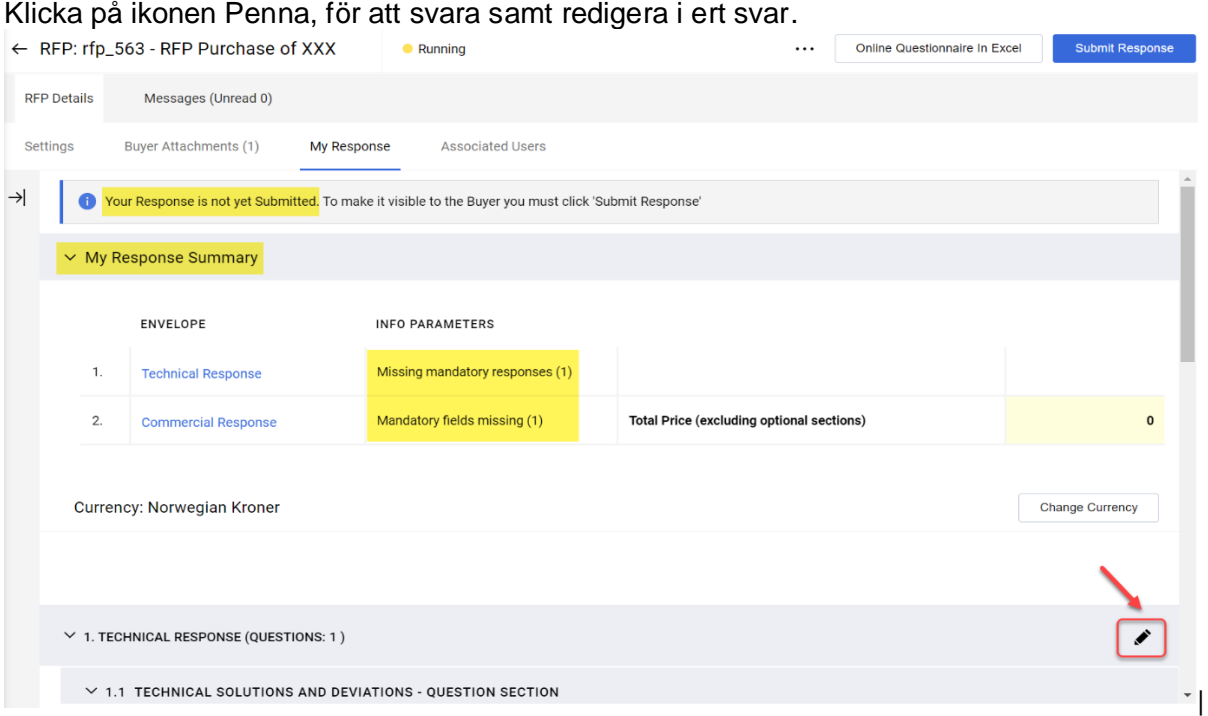

Observera att den på första delen av anbudssidan är en "sammanfattning av anbudet". Detta avsnitt håller reda på ert svarsförlopp under varje flik, baserat på de obligatoriska frågorna, som har besvarats. I det här avsnittet kan ni också klicka på ett fliknamn för att komma åt svarsformuläret, formuläret blir då redigerbart,

Börja sedan med att svara på frågorna. I det här exemplet kommer vi att svara på en fråga, Som besvaras med en bilaga (bilagefråga). Klicka på ikonen "+ Attach File".<br>1. TECHNICAL RESPONSE (QUESTIONS: 1)

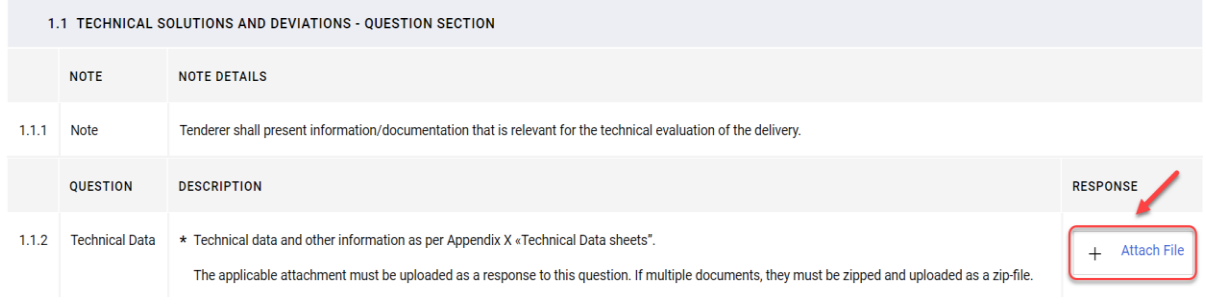

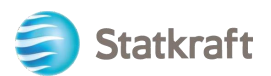

Ett nytt fönster öppnas och i det kan ni antingen dra och släppa er fil eller klicka på ikonen "Select file" och söka efter den på er dator. När filen är vald, klickar ni på ikonen "Confirm".

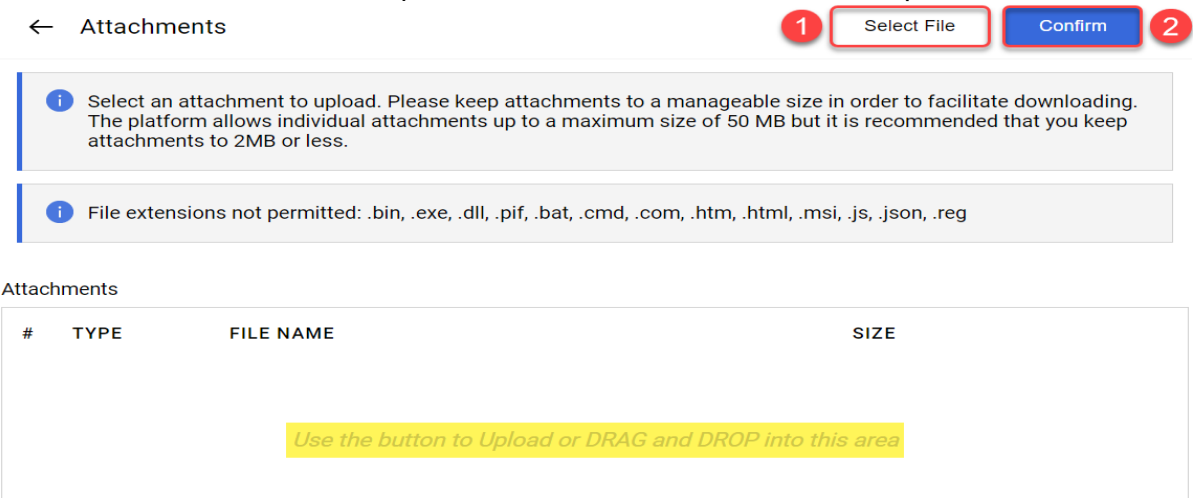

Filen bifogas nu som svar på frågan. När ni har svarat på alla frågor på detta tekniska kuvert kan ni klicka på ikonen "Save And Return" för spara och komma vidare. (här kommer ni tillbaka till sammanfattningssidan).

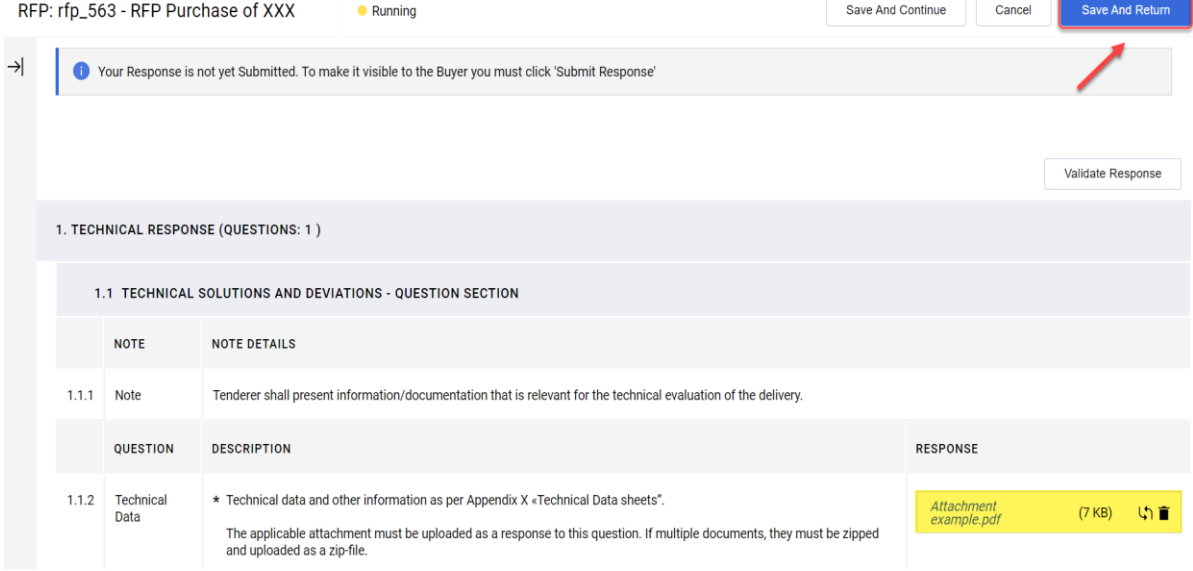

## Klicka på ikonen "OK" i popup-fönstret, för att godkänna<br>statkraft-prep.app.jaggaer.com says

The response is about to be saved; the format of your response will be checked and if no errors are found it will be saved.

Click "OK" to save or click "Cancel" to discard any unsaved changes.

#### **IMPORTANT:**

In order to make your response visible to the buyer you must submit it.

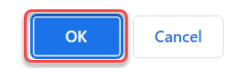

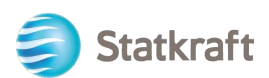

Kontrollera i anbudsammanfattningen att samtliga frågor har besvarats i den tekniska fliken. Därefter svarar ni på frågorna i den kommersiella fliken. OBS! Samliga frågor måste besvaras.<br>VIM Response Summary

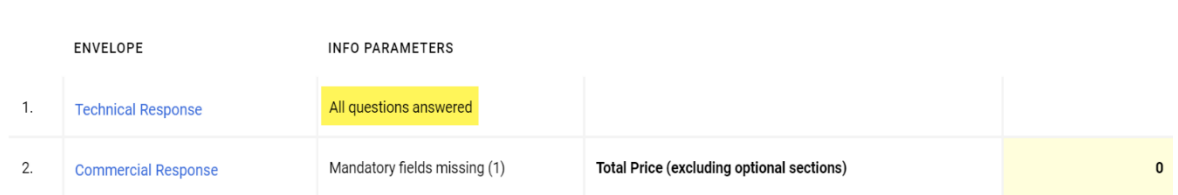

Bläddra ner och klicka på Ikonen "Pennan" på den kommersiella fliken, för att svara på förfrågans kommersiella del.

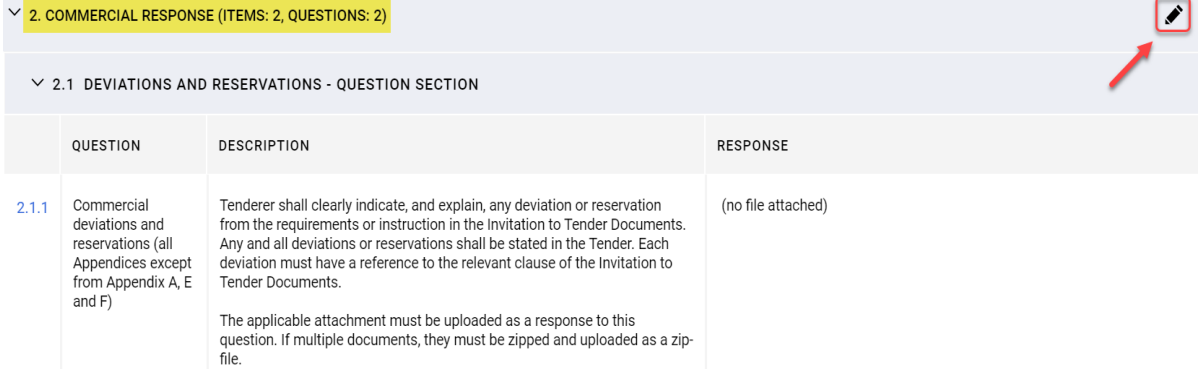

Börjar därefter att svara på frågorna (punkt 1 och 2). För att se det totala anbudspriset (markerat med gult), klicka på "Validate Response" (punkt 3) -kontrollera svaret)-efter att ha svarat på alla frågor (detta är ett valfritt steg), då uppdateras anbudspriset. Klicka slutligen på fliken "Save And Return" (punkt 4) för att spara och komma vidare.

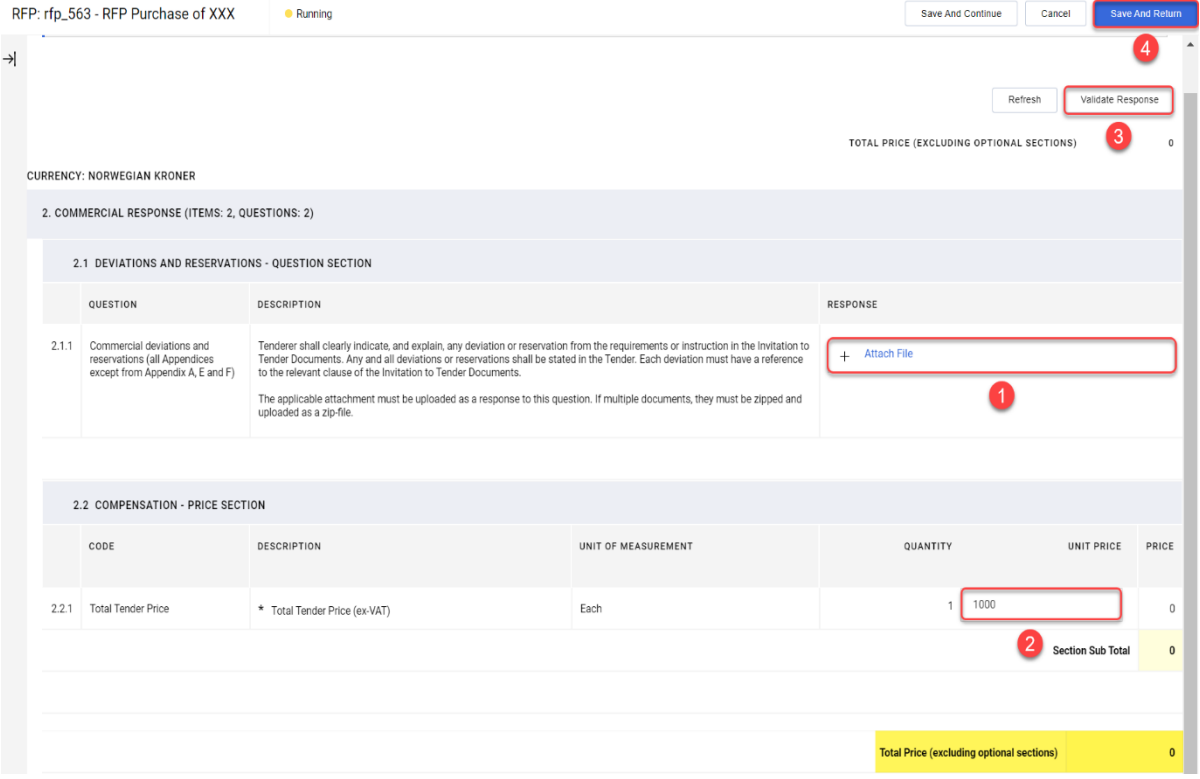

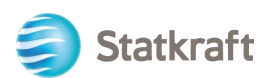

.

Klicka på ikonen "OK" i popup-fönstret, för att godkänna.

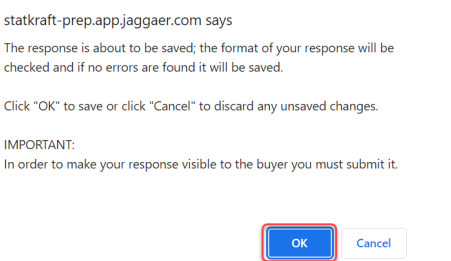

När alla frågor är besvarade klickar ni på ikonen "Submit Response", för att skicka in svaret. Klicka på ikonen "OK" i popup-fönstret, för att godkänna.

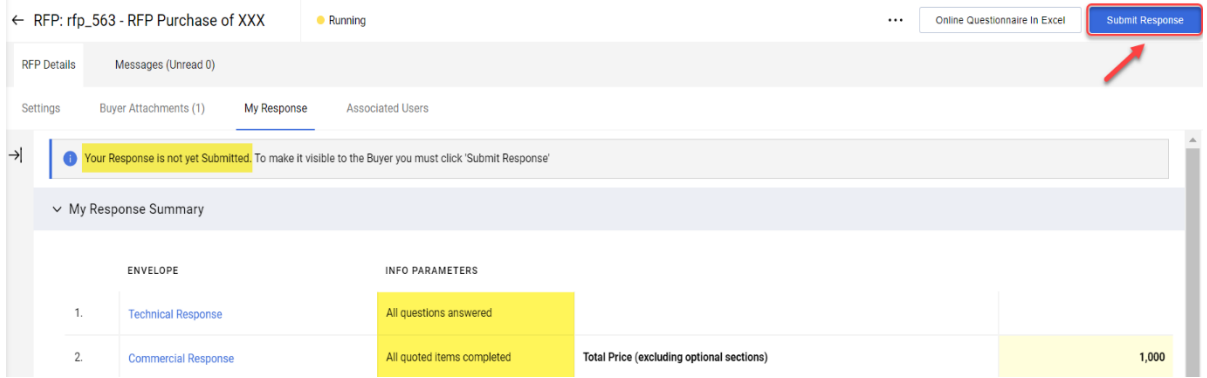

Ert anbud har skickats till Statkraft, ni kan redigera ert svar så länge RFP körs (upphandlingen pågår).

You have successfully submitted your response to the Buyer. Œ

### <span id="page-29-0"></span>**5.1 Svara på en RFx med Excel (export och import)**

**Viktigt** – Ni behöver komma till steget, där ni klickar på "**Intend To Respond"** (sidan 17) på skärmdumparna ovan, innan ni börjar svara på frågorna på svarsformuläret. Det är därför stegen nedan börjar på steget **efter**. Denna procedur fungerar inte för frågor som ska svaras på med bifogade filer. Se skärmdumpar ovan för hur ni laddar upp filer som svar.

Klicka på ikonen "Online Questionnaire in Excel" Online-frågeformulär i Excel".

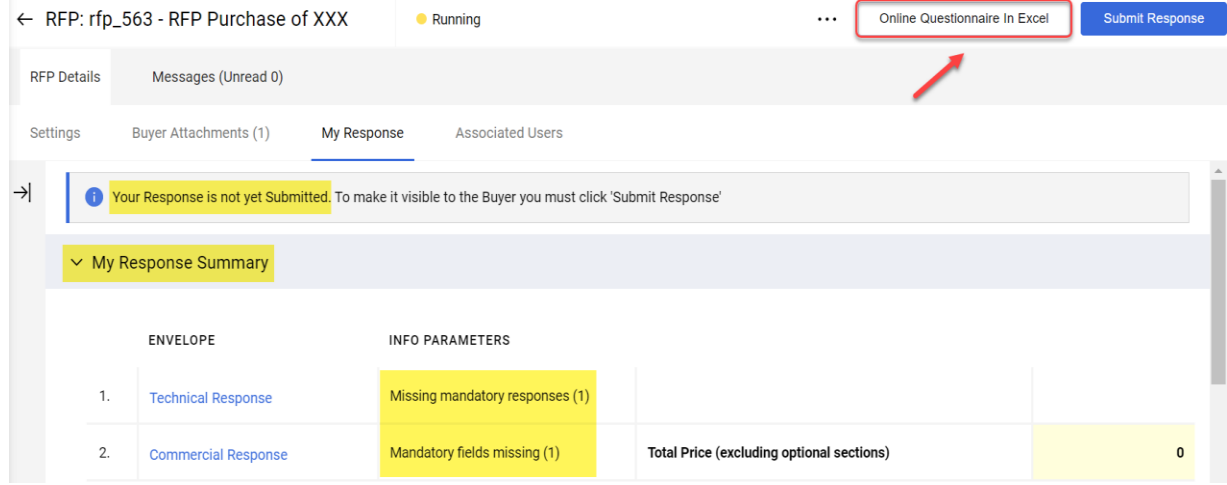

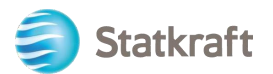

DED: rfn 562. DED Durchase of VVV

**Consider** 

#### Klicka på ikonen "Download Online Questionnarie in Excel ,för ladda ner formuläret.

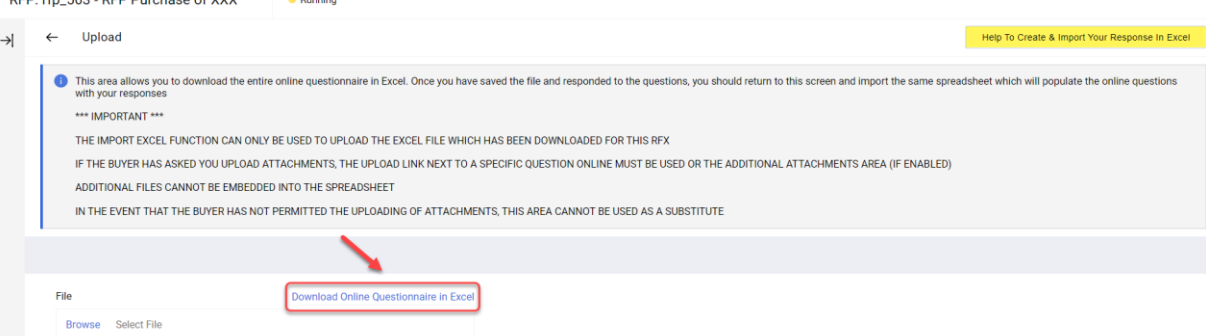

En Excel fil laddas ner. Filen visar vilka fält som är redigerbara. Som tidigare nämnts kan bifogade frågor inte besvaras via Excel filen.

Import Items

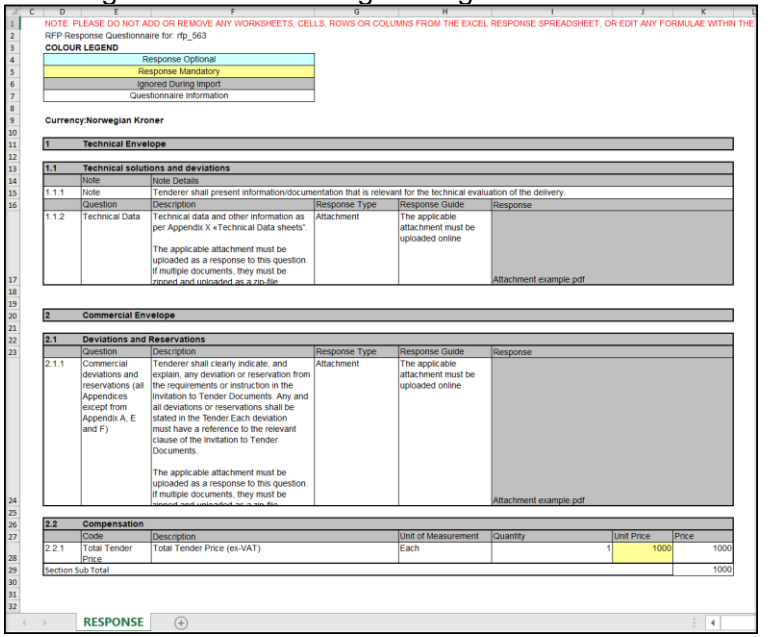

Spara Excel-filen på er dator och klicka på ikonen"Browse" (punkt 1). När ni har markerat svarsfilen, klickar ni på ikonen "Import object" (punkt 2)för att hämta filen till systemet. Följ punkterna nedan.<br>RFP: rfp\_563 - RFP Purchase of XXX

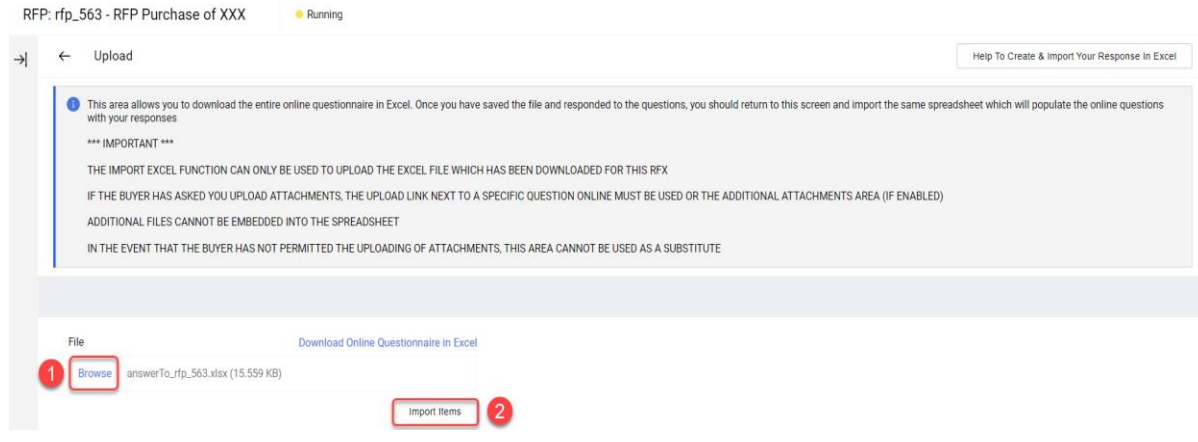

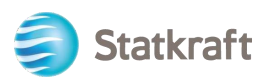

Ert svar laddas upp – men ert svar har ännu inte skickats in. Om alla frågor är besvarade, klicka på ikonen "Submit Response", för att skicka in ert anbud.

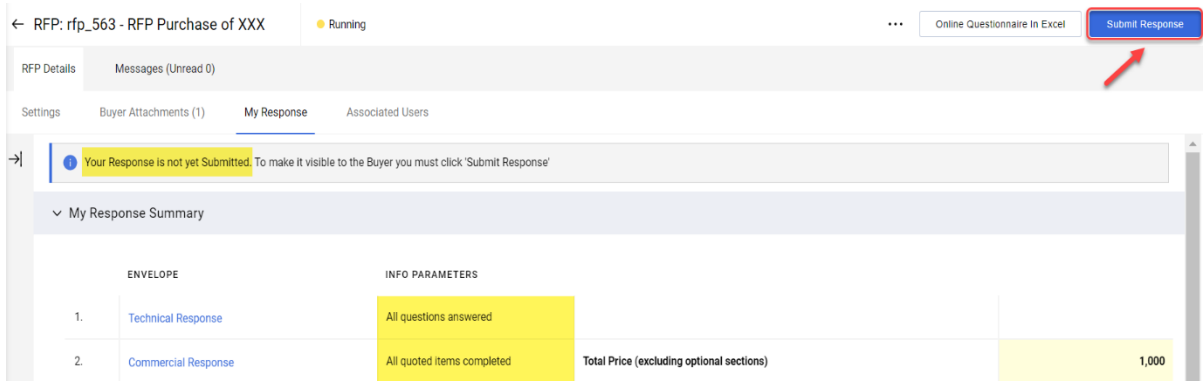

Klicka på ikonen "OK" i popup-fönstret, för att godkänna.

Ert anbud har skickats in. Ni kan redigera ert svar så länge RFP körs (upphandlingen pågår).

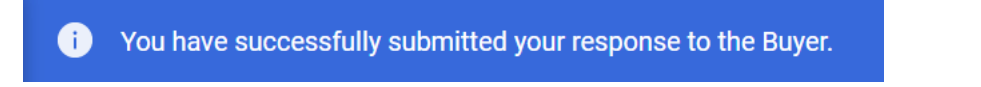

### <span id="page-31-0"></span>**6. Meddelande i systemt**

Meddelandefunktionen bör användas för att fånga all kommunikation mellan inköpare och leverantörer i hela RFI/RFP. Detta kommer att omfatta alla frågor som tas upp och svar som lämnas.

På flikraden klickar ni på fliken "Message" (punkt 1)och därefter klickar ni på fliken "Create message" (punkt 2).

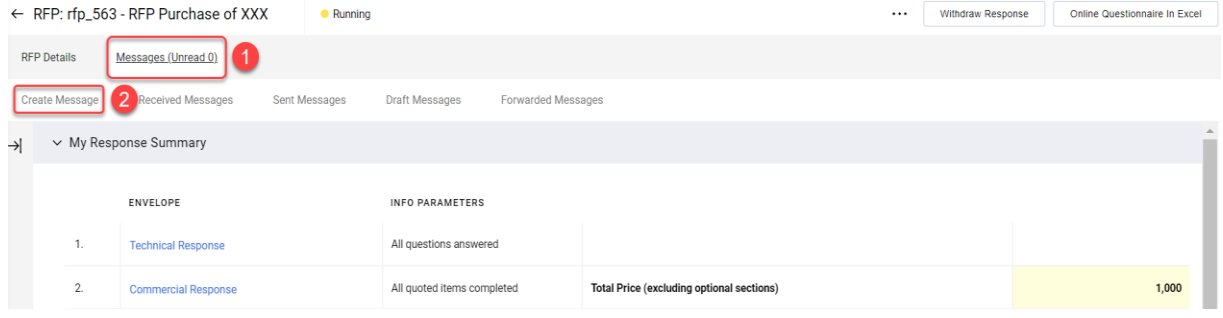

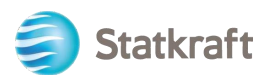

Skriv ert meddelande och ge meddelandet en rubrik, klicka sedan på ikonen "Send Message, för att skicka meddelande". Observera att bilagor också kan läggas till på samma sätt som med ett e-postmeddelande.

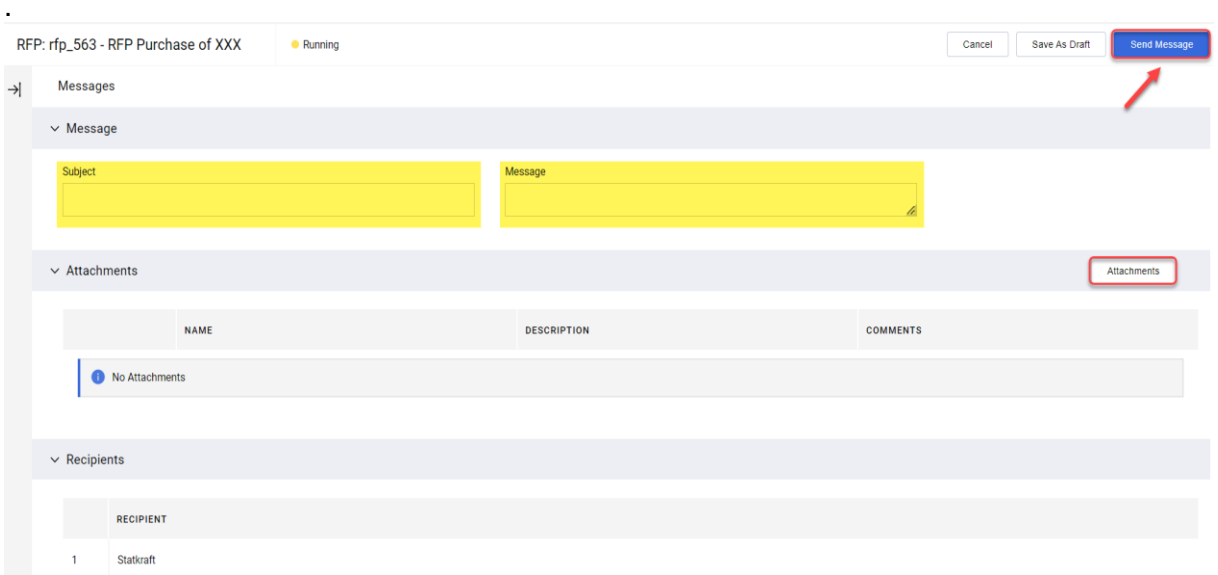

På samma flikrad som message (punkt 1) kan du se mottagna meddelande i fliken "Received Messages"(punkt 2). Förtydliganden/Information som gjorts under RFP-processen kommer att finnas tillgängliga här.

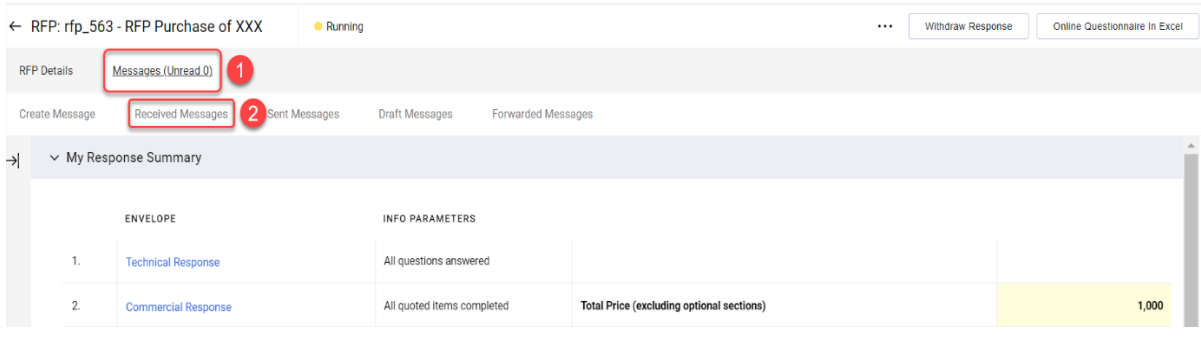

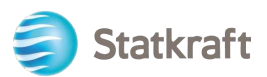

### <span id="page-33-0"></span>**7. Allmänna kontoinställningar och navigering**

Efter inloggning kommer sidan nedan att presentera genvägar till de mest använda funktionerna.

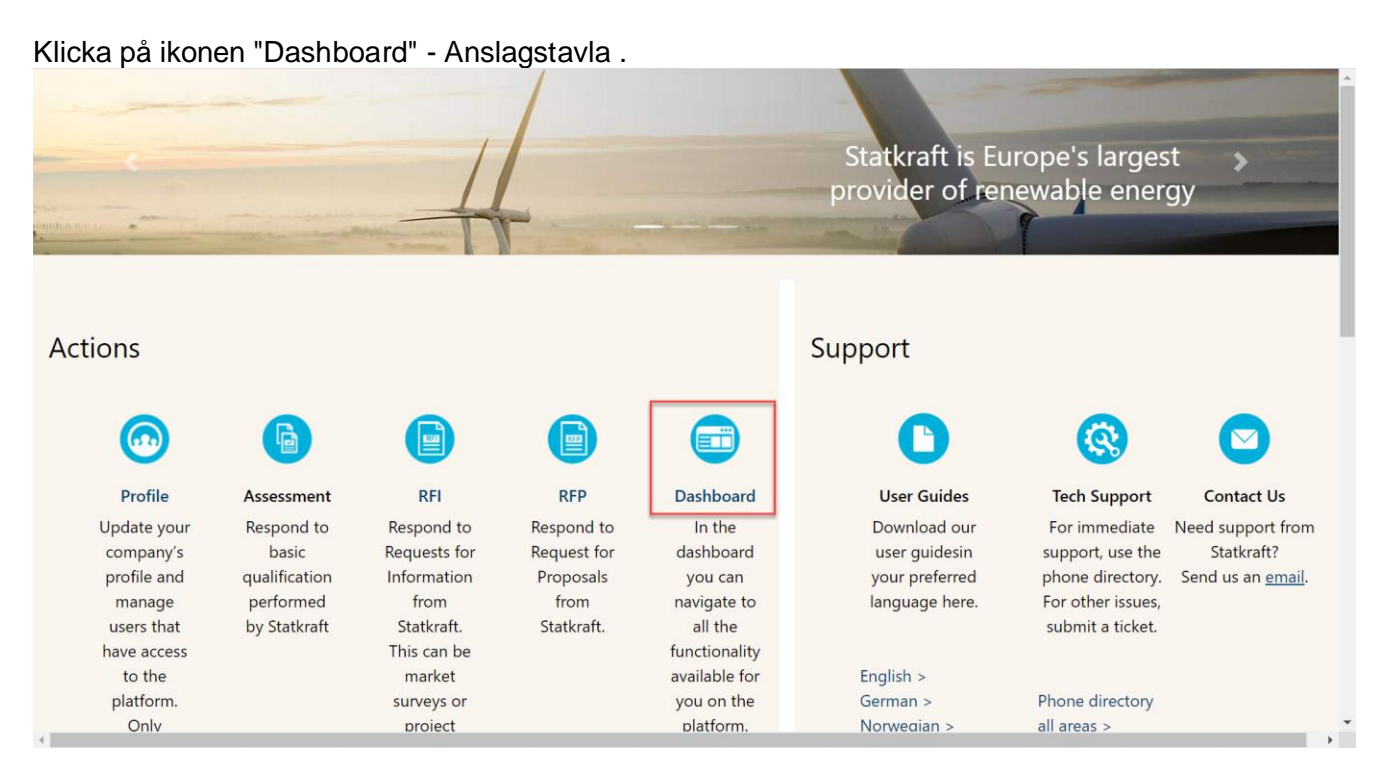

På sidan "dashboard (anslagstavla)" visas alla pågående processer. På menyn till vänster har ni tillgång till:

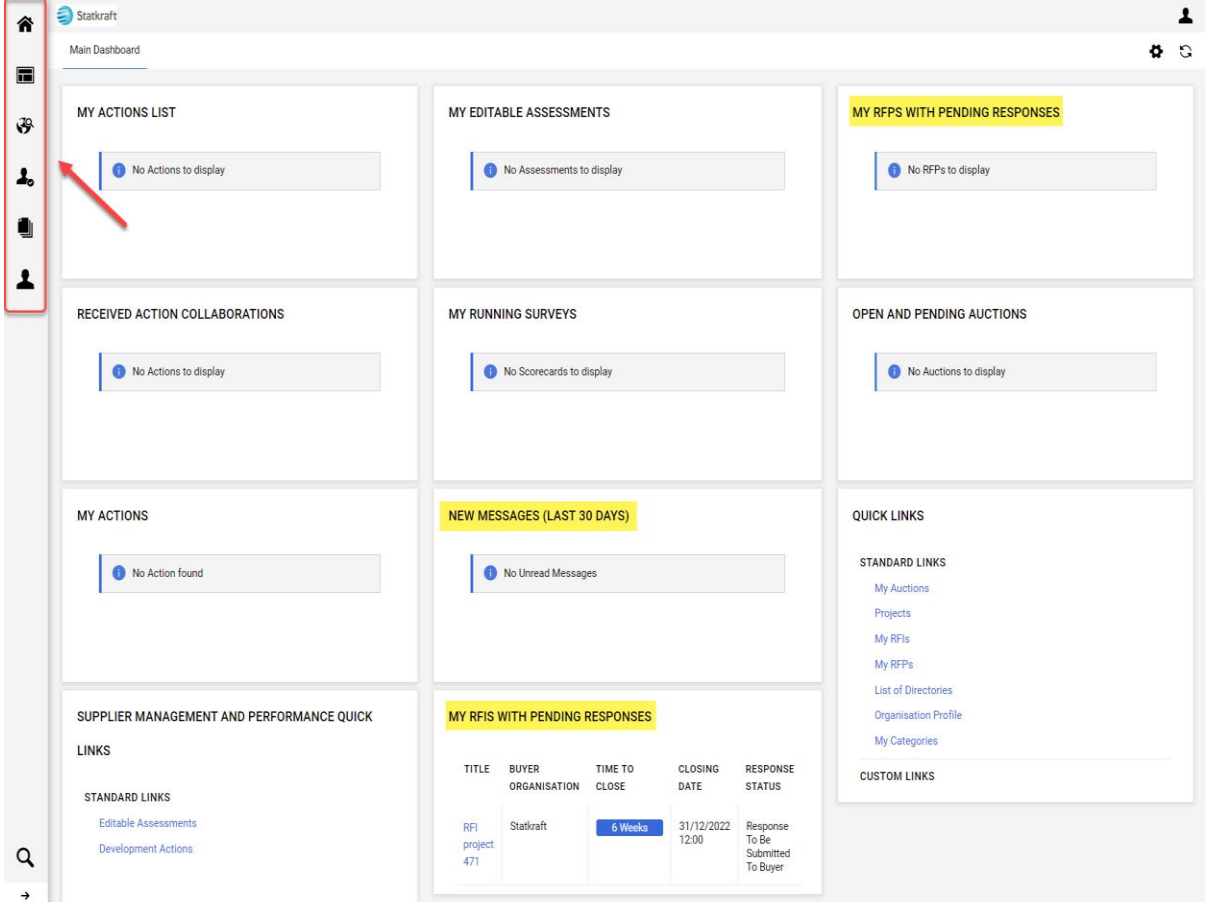

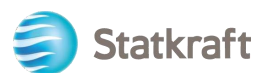

• **• Sourcing (upphandlingar) –** Se alla pågående/stängda RFI- och RFP-

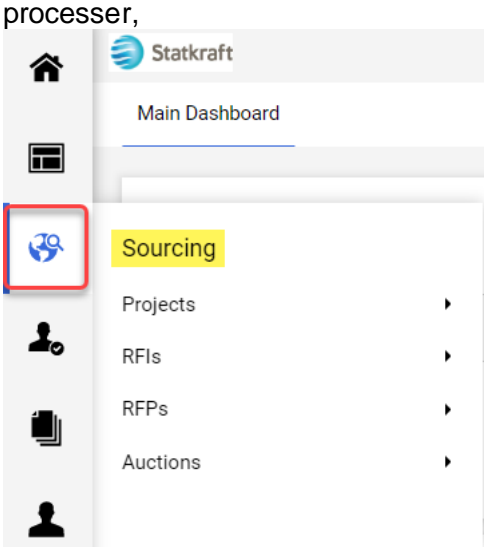

• **Contracts (**kontrakt**)** – Se alla kontrakt som tilldelats ert företag,

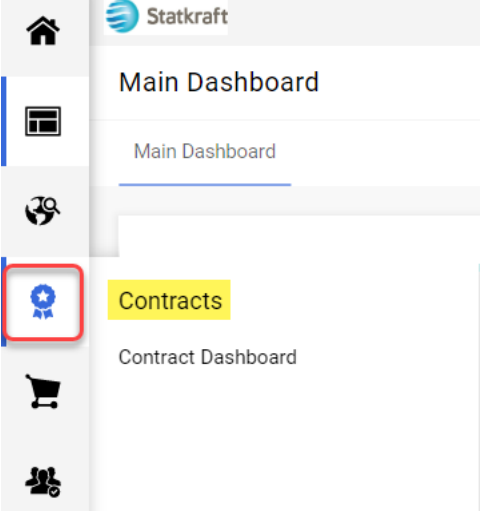

• **•My Organisation** (Organisationsinställningar) – Hantera er organisations profildata.

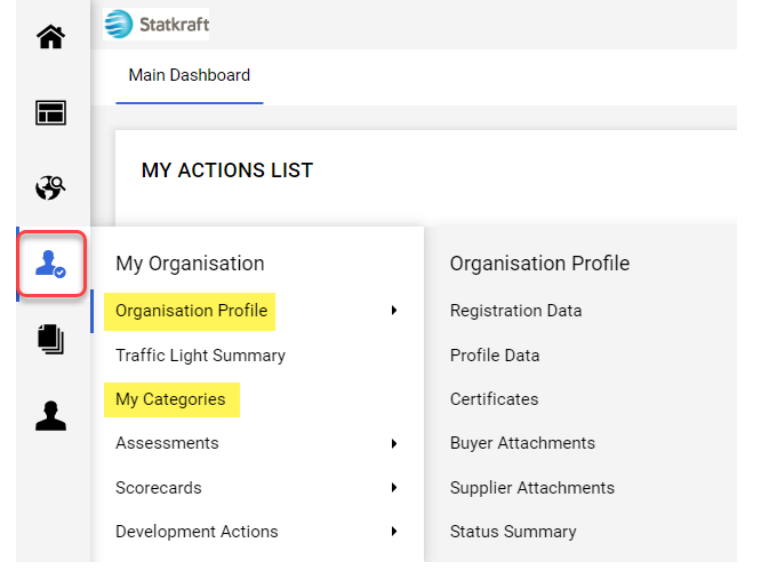

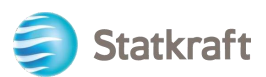

• **User Management** (Användarhantering) – Lägg till nya användare och hantera användarnas åtkomst från organisationen. Superuser är huvudansvarig för leverantörens profil. De kommer att informeras om alla händelser i systemet och det finns bedömningar som bara en superanvändare kan svara på.

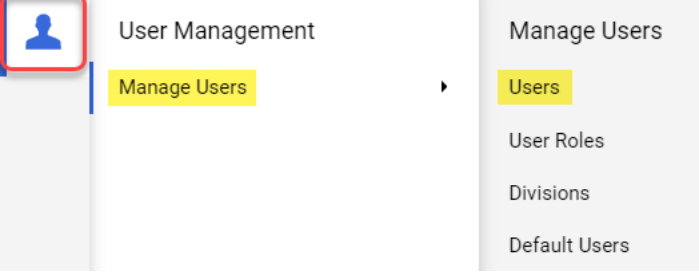

### <span id="page-35-0"></span>**8. Så här skapar du nya användare**

På dashboard (anslagssidan) klickar du på ikonen "Profile".

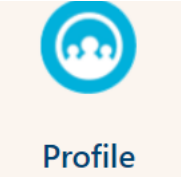

På vänster i sidopanel, klickar ni på ikonen "Managage User" (punkt 1) och sedan på ikonen "User" (punkt 2), för att komma åt användare ".

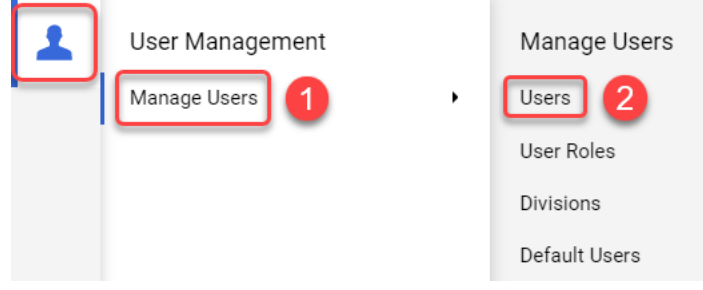

Klicka på ikonen "Create", för att skapa ny användare.

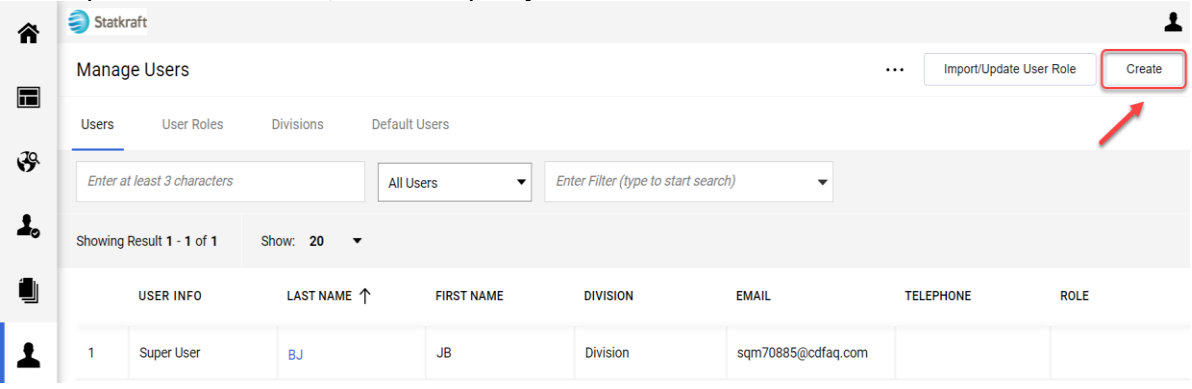

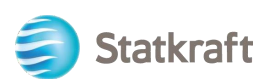

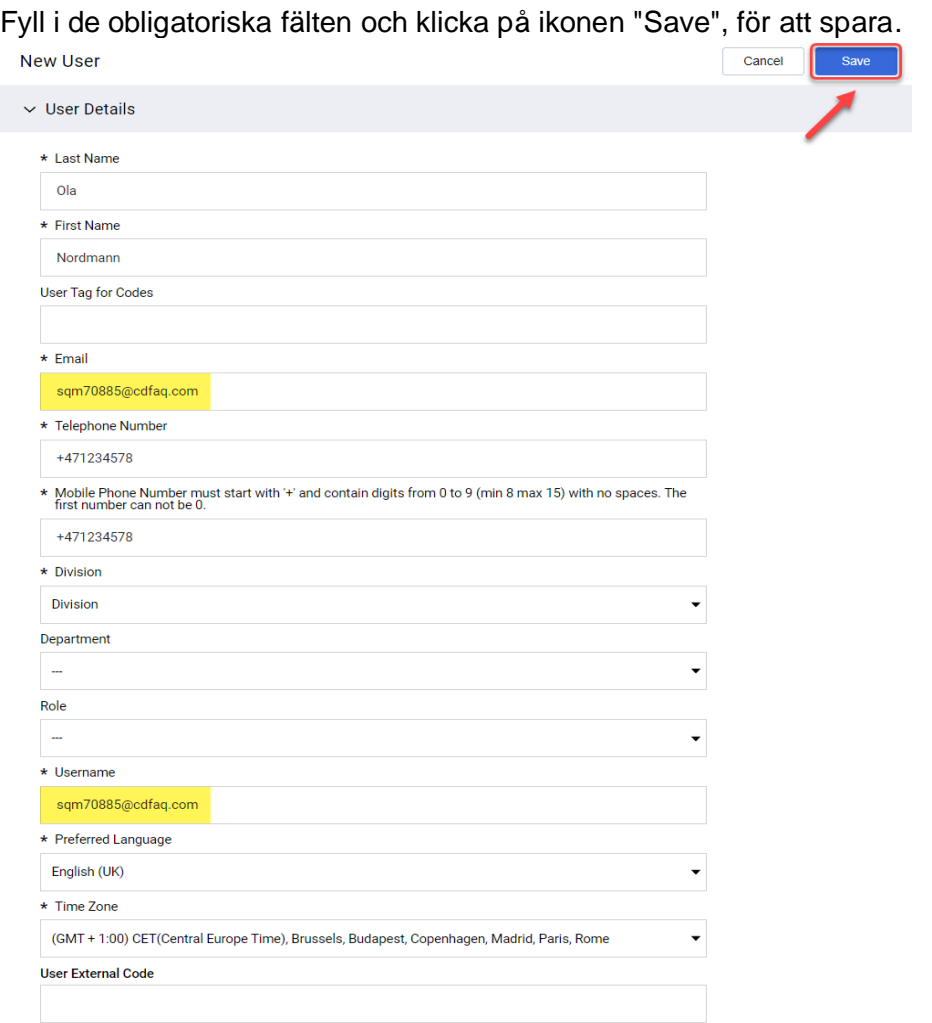

#### Den nya användaren har skapats.

#### $\leftarrow$  New User

**View User Rights** 

Nordmann Ola has been registered as a new User. The login details have been sent via email to the following email address: dmz16792@xcoxc.com

The new User account does not have any Role associated to it. Please review the User Rights of the account in<br>order to grant access to Objects. The account currently has no access to Objects by default.

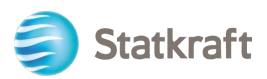

Den nya användaren kommer att få e-postmeddelandet enligt nedan, vilket gör att de kan skapa ett personligt lösenord. E-postmeddelandet kan ta några minuter.

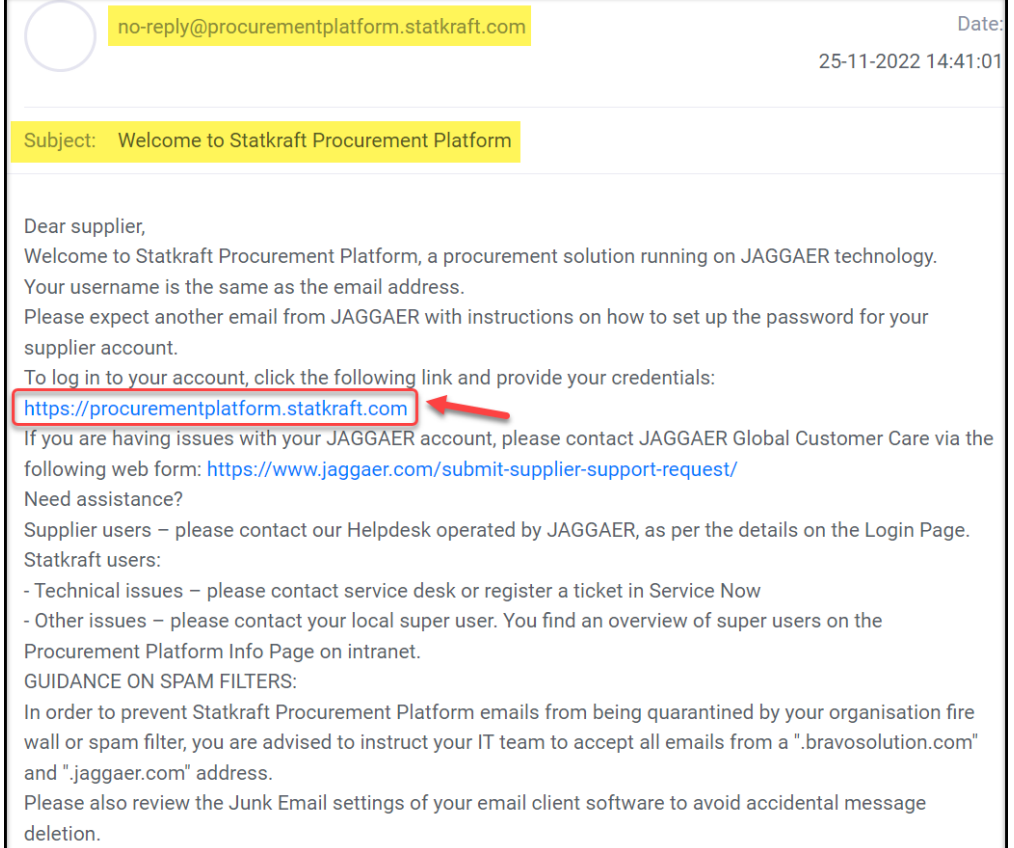

### <span id="page-37-0"></span>**9. Byte superuser (huvudanvändare)**

Klicka på ikonen "Profile" på dashboard (anslagstavlan).

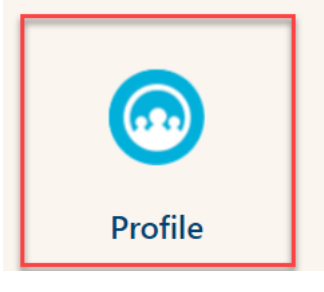

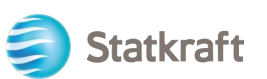

Bläddra ner och klicka på ikonen "Change Main User" för att ändra superuser (huvudanvändare).

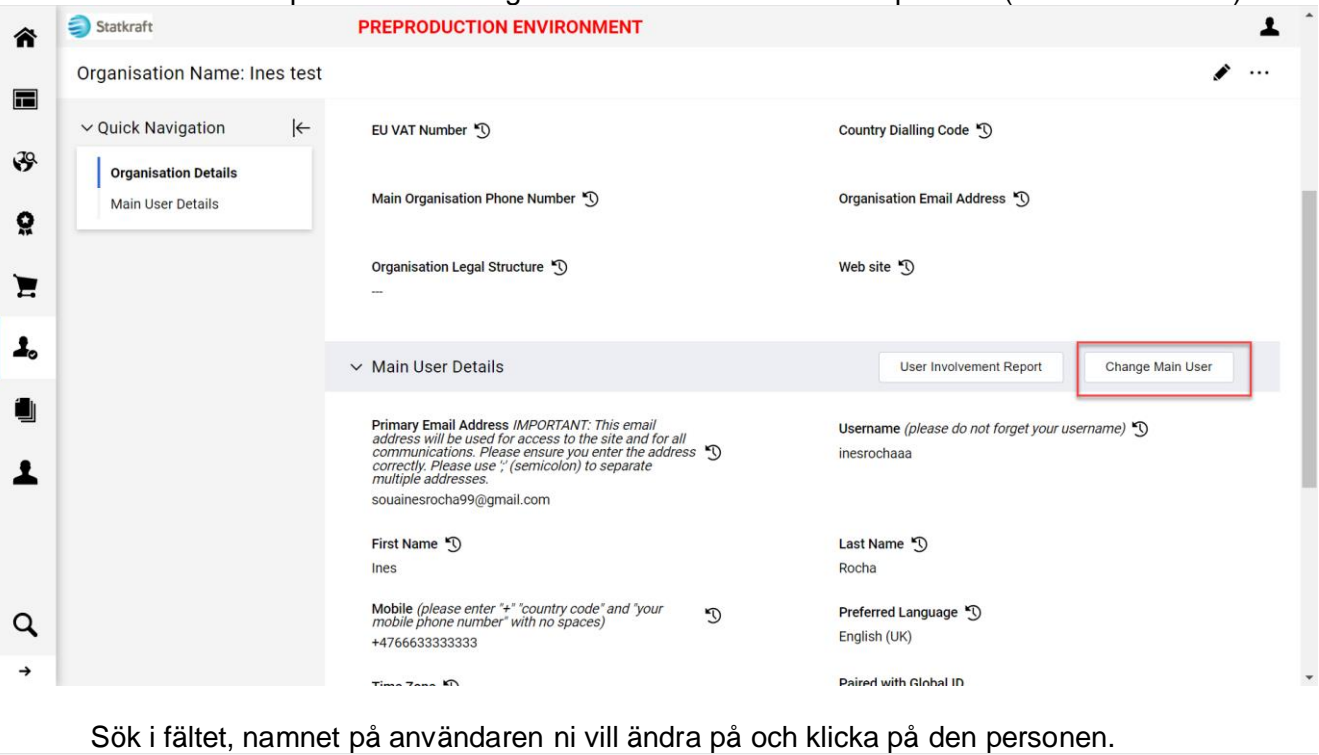

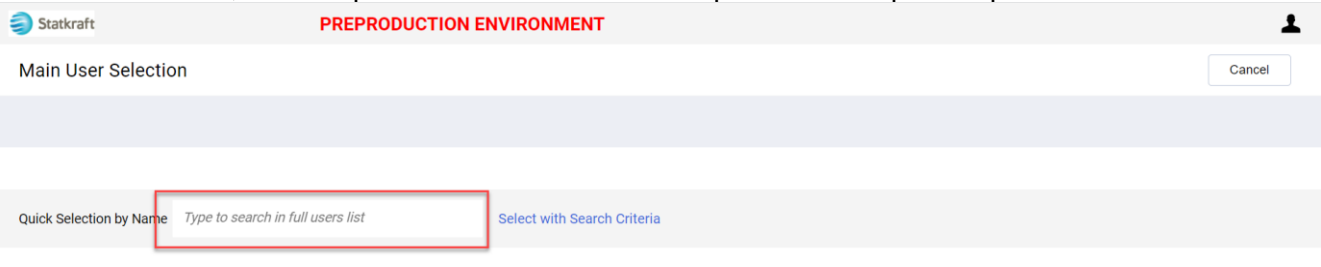

### Kontrollera att användaruppgifterna är korrekta och klicka på "Save" för att spara*.*

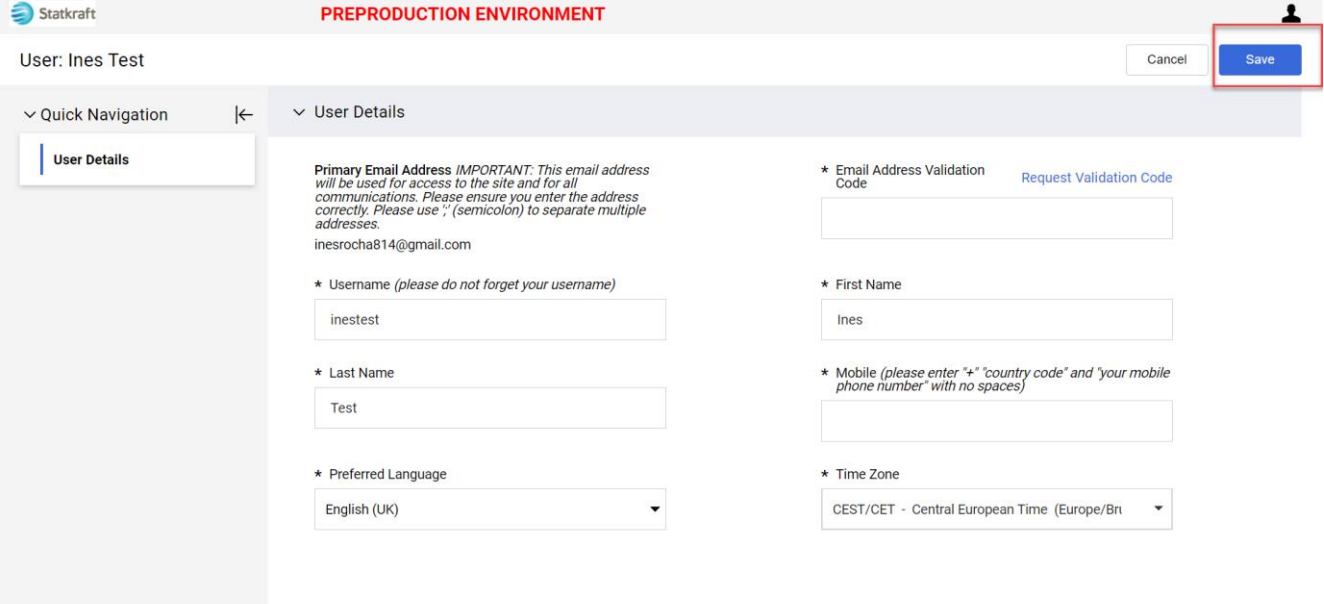

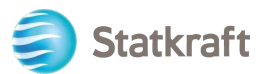

### <span id="page-39-0"></span>**10. Svara på en extern granskningsrunda**

En inbjudan på att delta i externa granskningsrunda av kontrakten, kommer att skickas till er e-post. Klicka på "Supplier Login" (leverantörsinloggning) för att logga in.

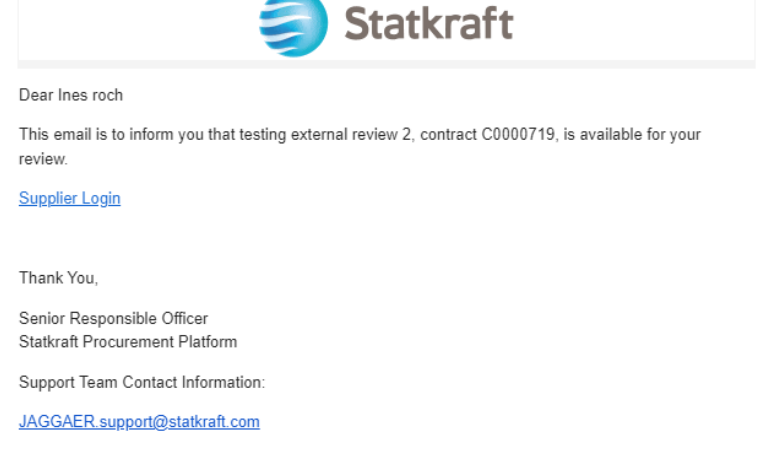

I systmet anger ni era inloggningsuppgifter (referenser) (e-postadress och lösenord) precis som i steget nedan länkat [här.](#page-11-0)

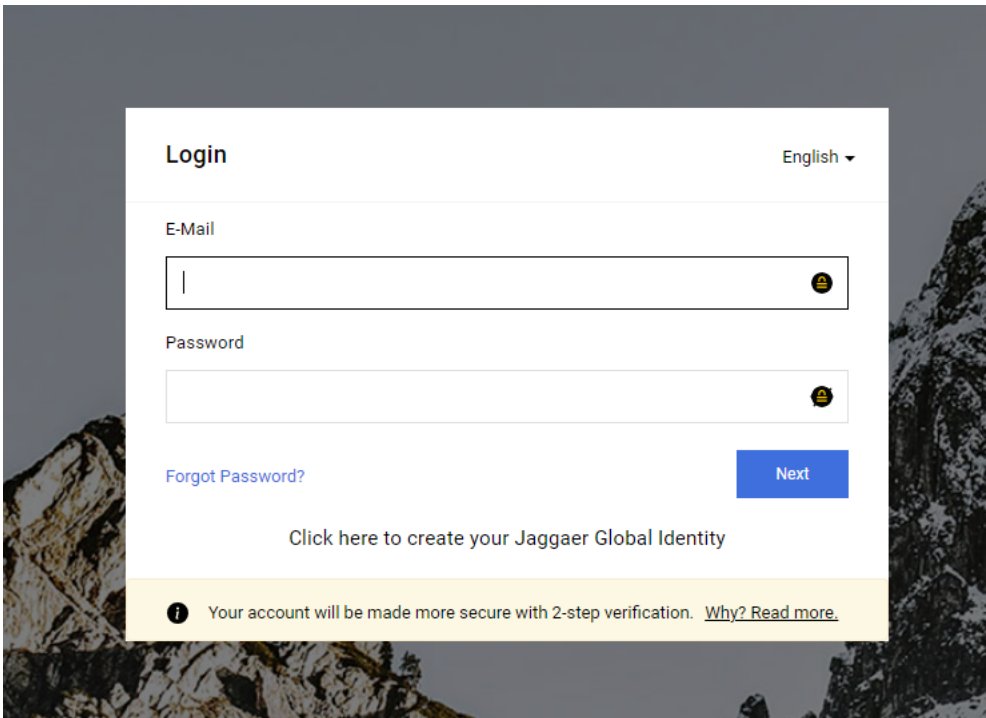

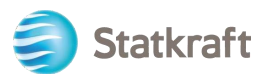

Efter inloggning kommer ni att dirigeras till den här sidan, nedan. Klicka i den markerade botten: "View All Contracts" för att se *alla kontrakt.*

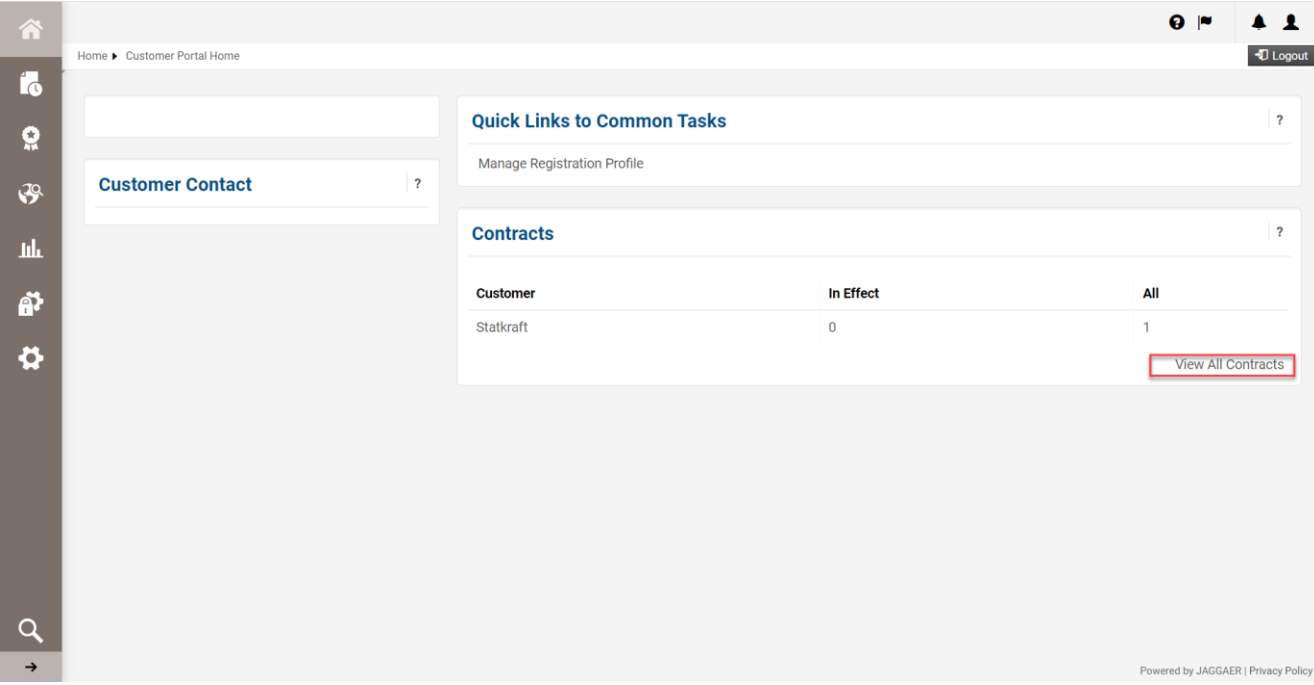

Klicka på "Contract Number" (avtalsnumret) för att öppna den externa granskningsrundan.

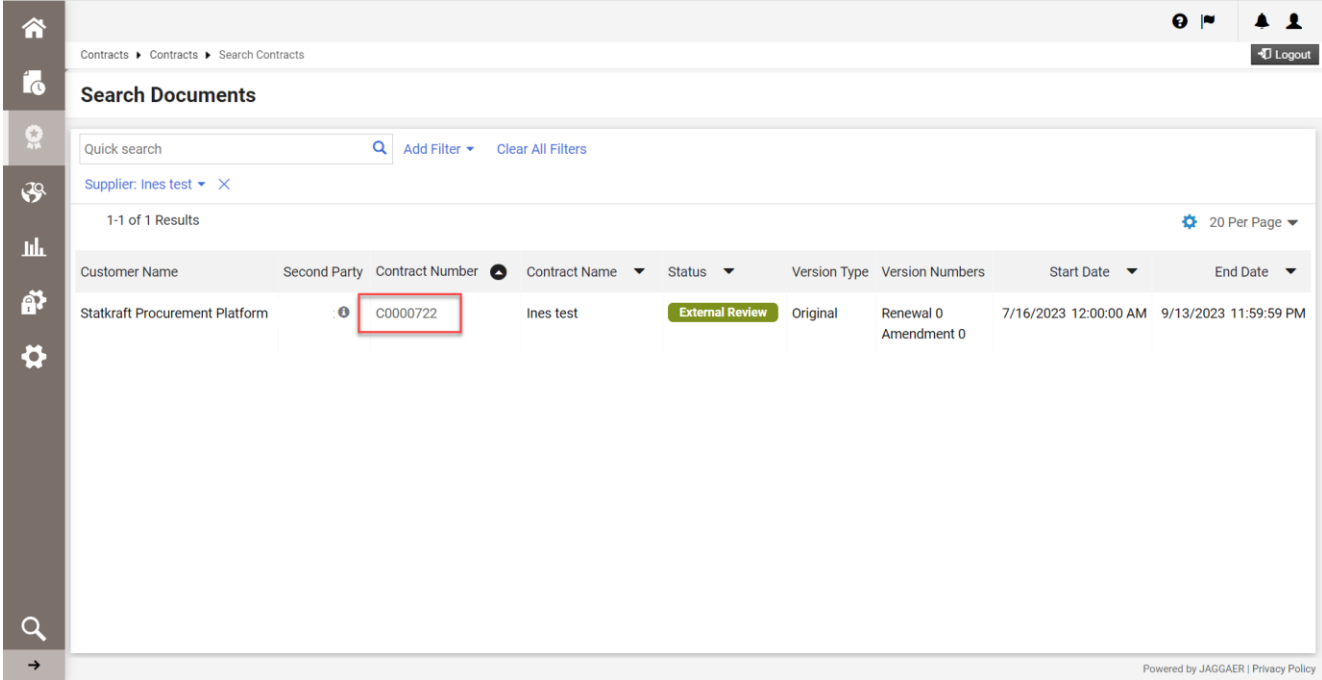

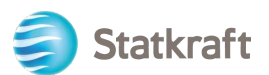

I rubriken hittar du de grundläggande detaljerna i kontraktet. Klicka på "Next" för att komma vidare*.*

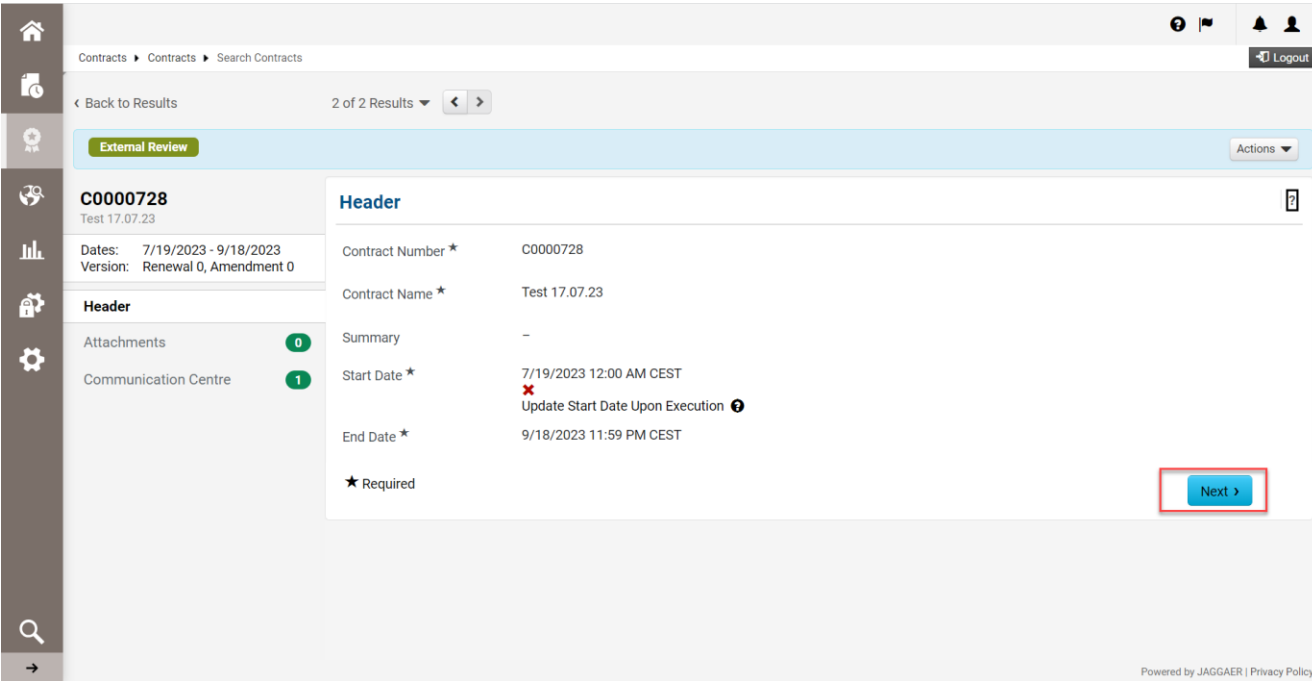

På denna sida bifogar du alla relevanta bilagor från din revision. Klicka på Uplpad Attachmentts för att bifoga bilagor*.*

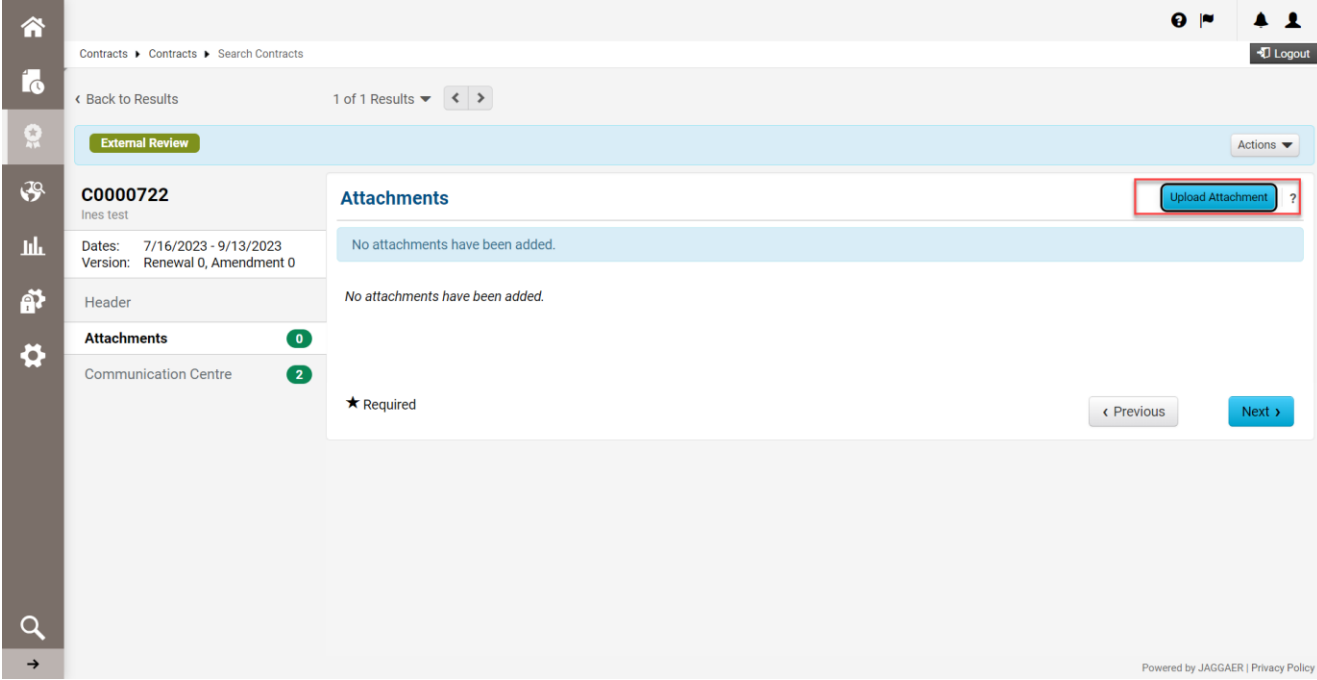

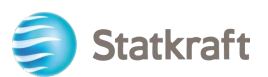

Markera alla filerna och klicka på "Done" -*Klar.*

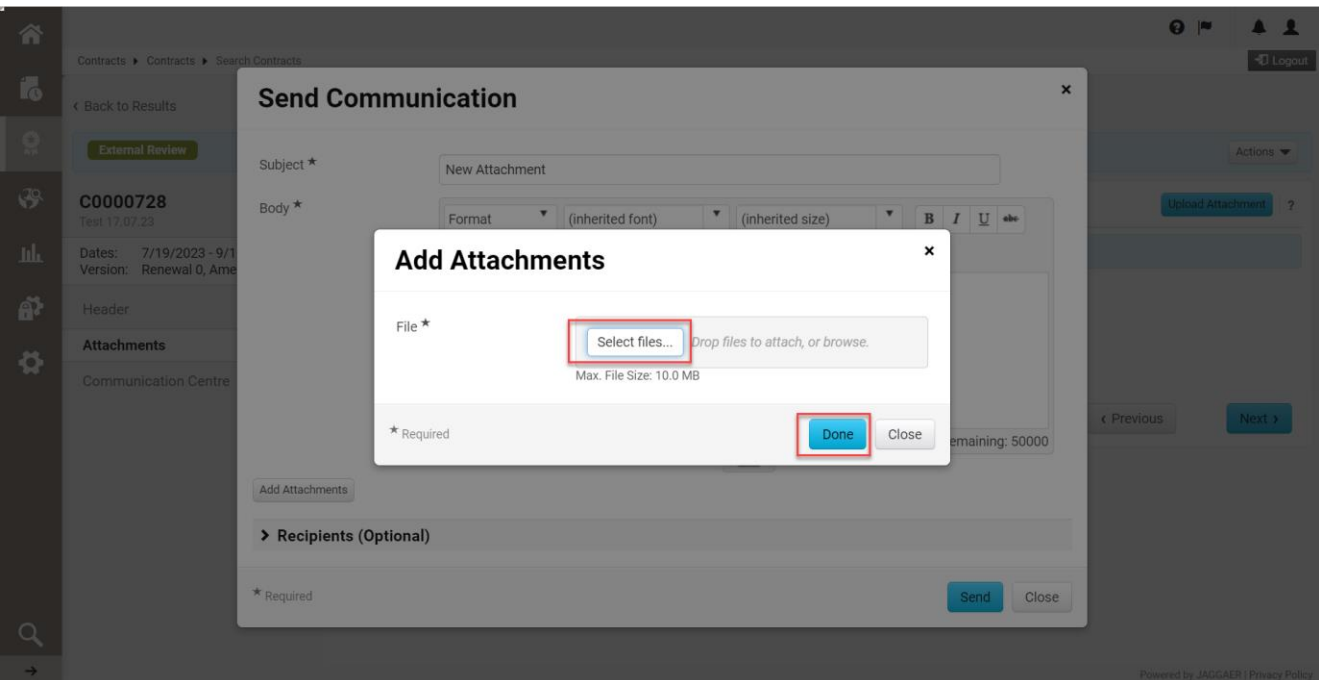

Ni kan ändra ämnet och lägga till kommentarer i brödtexten. Verifiera bilagorna och klicka på "Send" För att skicka in bilagorna.

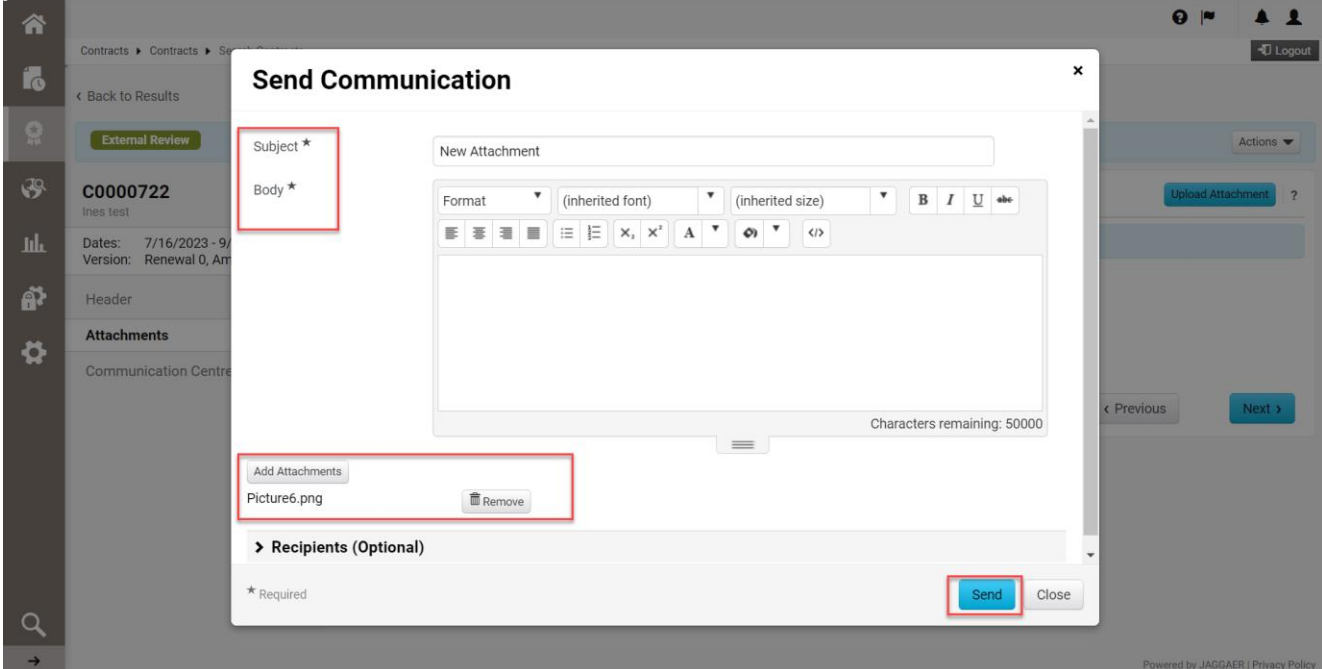

På sidan "Communciaction Centre" (kommunikationscentret) svarar ni på det ursprungliga epostmeddelandet ni fick från Statkraft. Detta genererar en avisering till kontraktsansvariga. Klicka på titeln.

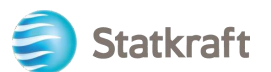

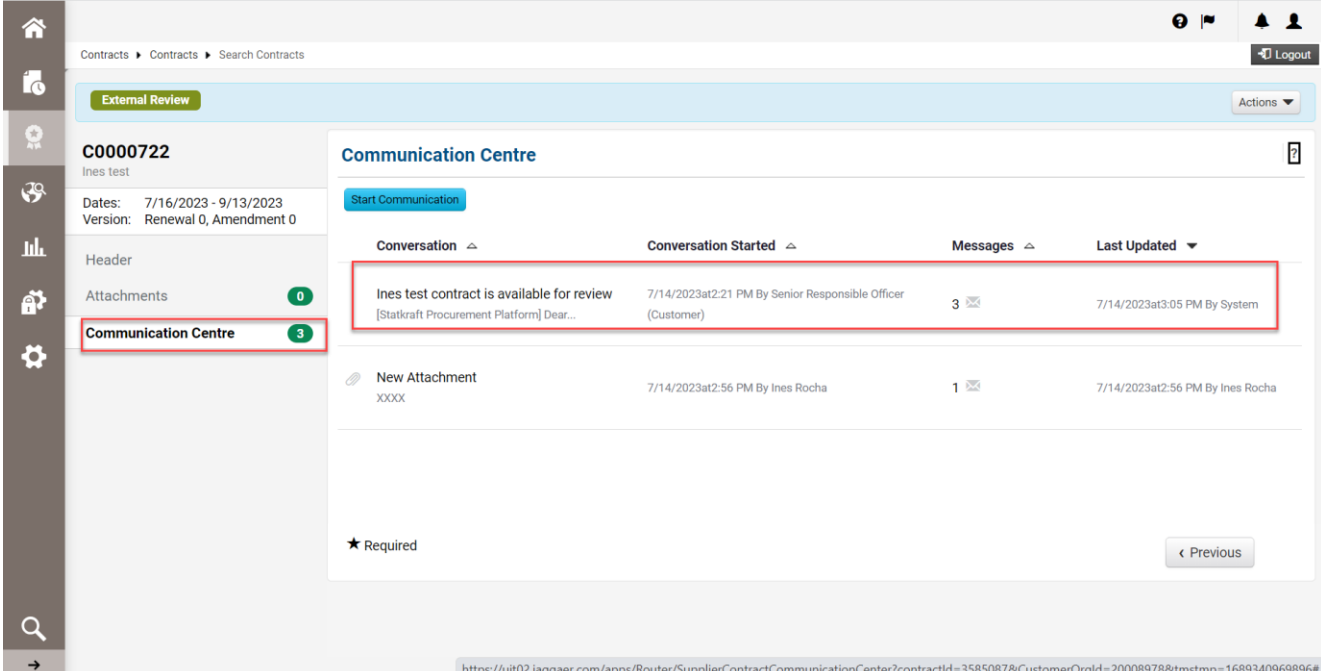

### Klicka på ikonen "Add to Conversation! för att lägga till ett meddelande*.*

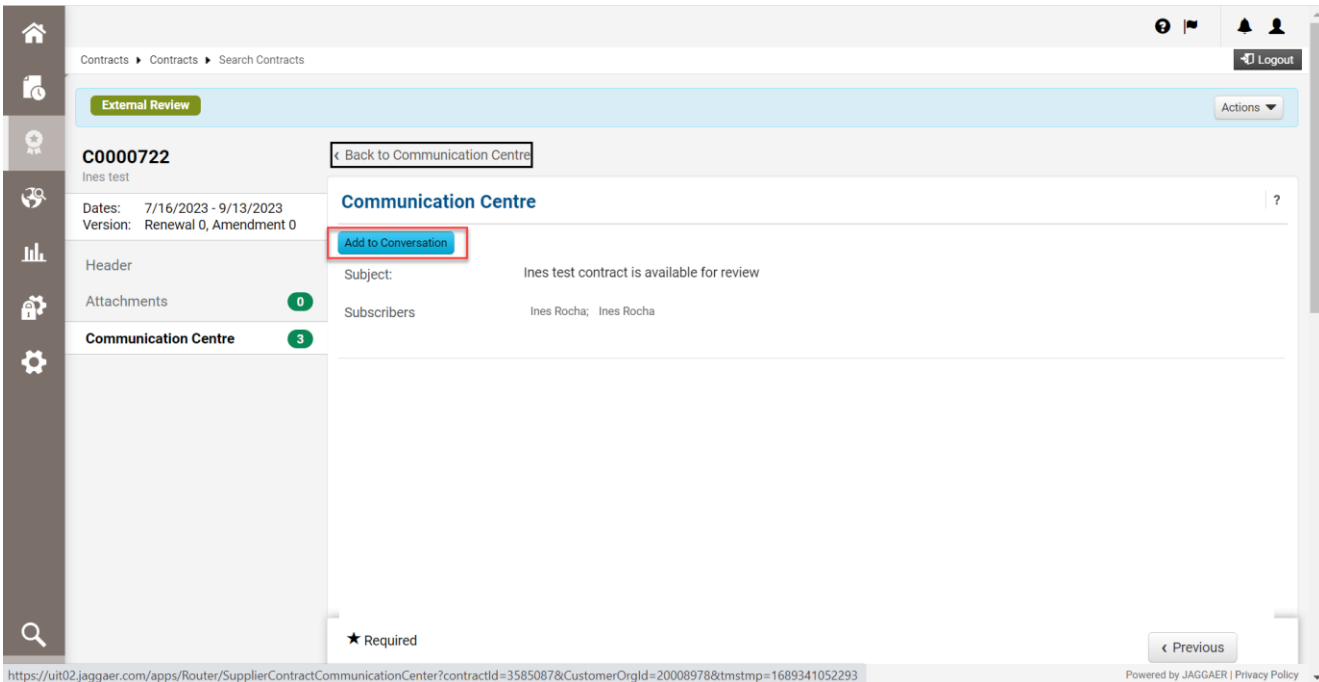

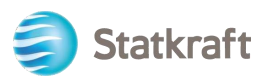

Skriv ett enkelt meddelande i kommunikationstexten och klicka på *ikonen "Create" för att skicka.*

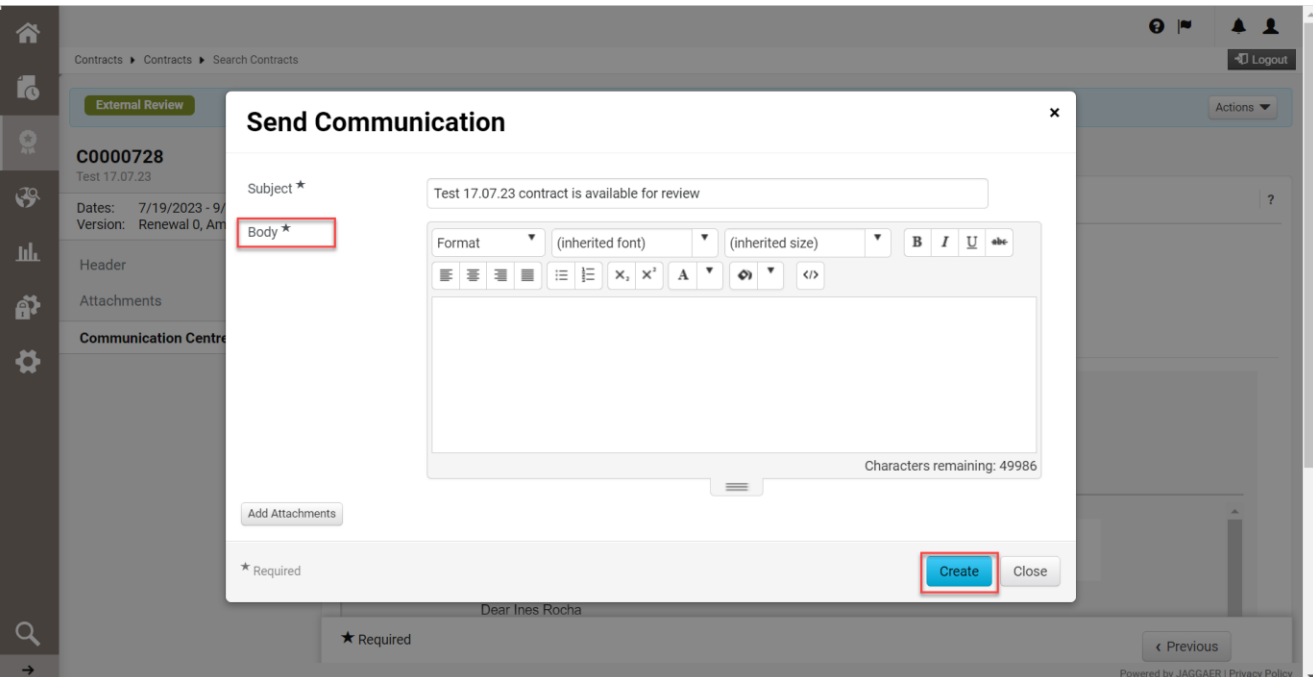

**Slut.**